# **人材派遣契約の手続きについて (派遣会社向け)ver1.7 Ver. 1.4**

2023年10月 株式会社NTTデータ 業務統括本部 プロキュアメント部

© 2023 NTT DATA Japan Corporation

NTT DATA

**目次**

**1. 人材派遣契約を管理するための仕組み - e-staffingについて -**

### **2.留意事項**

- **3.仕様調整から契約期間中に行う作業内容**
- **4.仕様調整から契約期間中に行う詳細内容**
- **5.請求処理に行う作業内容**
- **6.操作マニュアル**

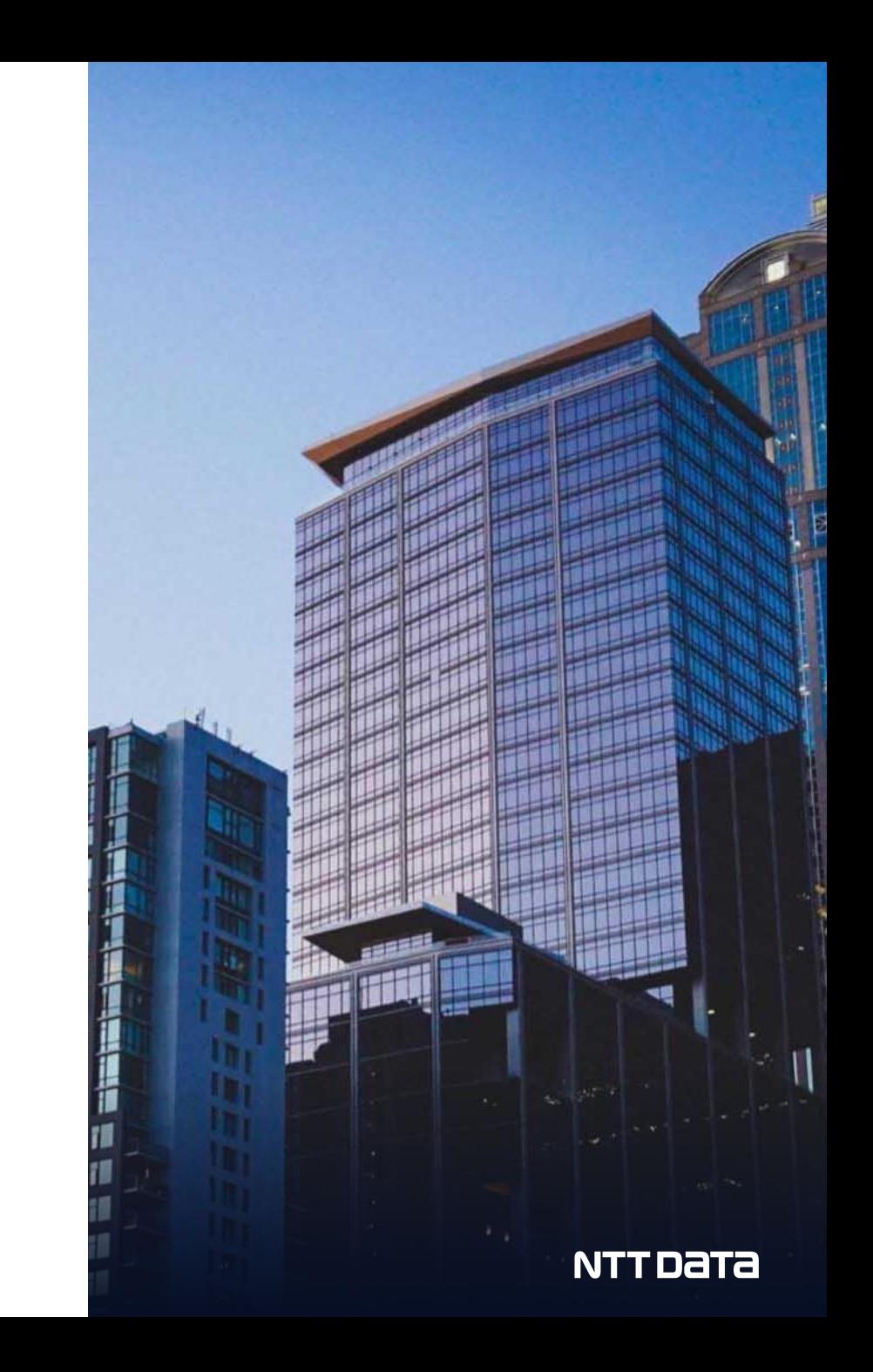

## **1. 人材派遣契約を締結するための仕組み**

**ー e-staffingについて ー**

# **1-1 e-staffingについて**

**e-staffingは、派遣契約期間中の法定帳票等の契約管理、派遣スタッフの勤怠管理を電子で行うために利用**※**<sup>1</sup> (契約成立はAriba**※<sup>2</sup>**・購買PFの契約業務で実施し、契約成立後の上記対応をe-staffingで行う)**

### **注意事項**

・当社グループのルールとして、e-staffingの利用は派遣会社がAriba導入していることを前提条件とする

・e-staffing利用は外部インターネット接続環境が必要(要求部門、派遣スタッフ)

**※1 e-staffingは1案件(派遣スタッフ)あたり月1000円の利用料が発生いたします。**

**※2 Aribaでの契約内容とe-staffingの内容に齟齬がある場合はアリバでの契約内容が優先されます。**

### **【e-staffingで派遣先向けに実施すること】**

①契約確認依頼(登録、修正、延長)

②苦情処理結果、教育訓練実施結果の確認

③派遣元から派遣先に法令に定められた事項の通知

④派遣スタッフの勤怠管理、勤怠代行入力、勤怠データロック。 ⑤業務内容および就業場所の確認※ ※ **e-staffingの勤怠管理は要求元要望により実施しない場合があり、利用する場合のみ**

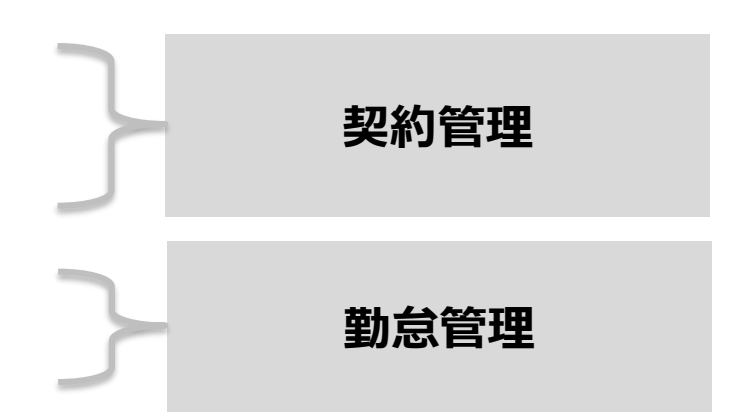

### **■ e-staffingでの契約確認依頼操作**

e-staffingの契約確認依頼の際の**契約確認者**の設定は以下の通りとしてください。

e-staffing上の**新規処理(新規e-staffing登録 派遣スタッフの交代):契約確認者ID「agencyworker」**

**変更処理(修正、延長):契約確認者ID「要求元の指揮命令者のメールアドレス」**

## **1-2 e-staffingの段階導入**

サービス開始時の混乱の緩和や安定稼働のため、**e-staffingについては段階導入**といたします。

派遣契約の注文や支払については、全体のサービス開始時より次期購買システムでオペレーションをいたしますが、e-staffingを用いた 就業管理、台帳管理は下記のスケジュールに従い進めることといたします。

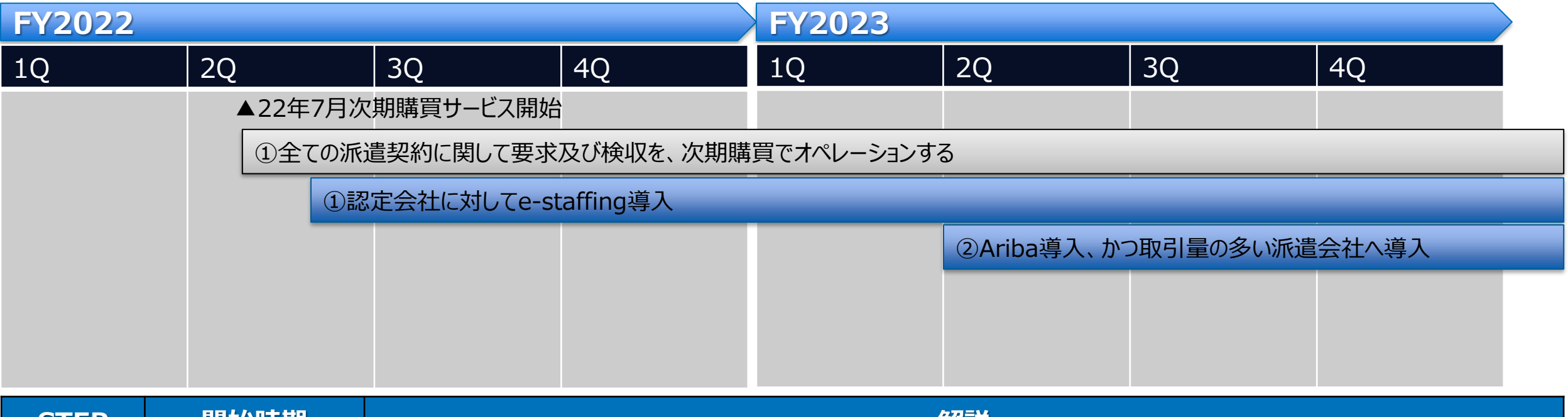

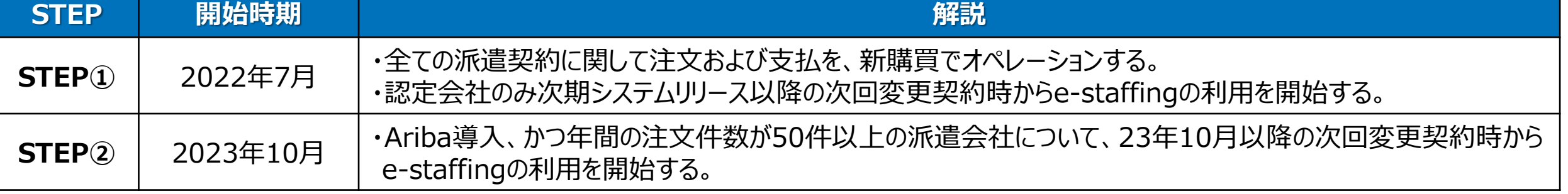

# **1-3 派遣業務の基本的な流れ**

### 派遣契約の基本的な流れは以下の通りになります。

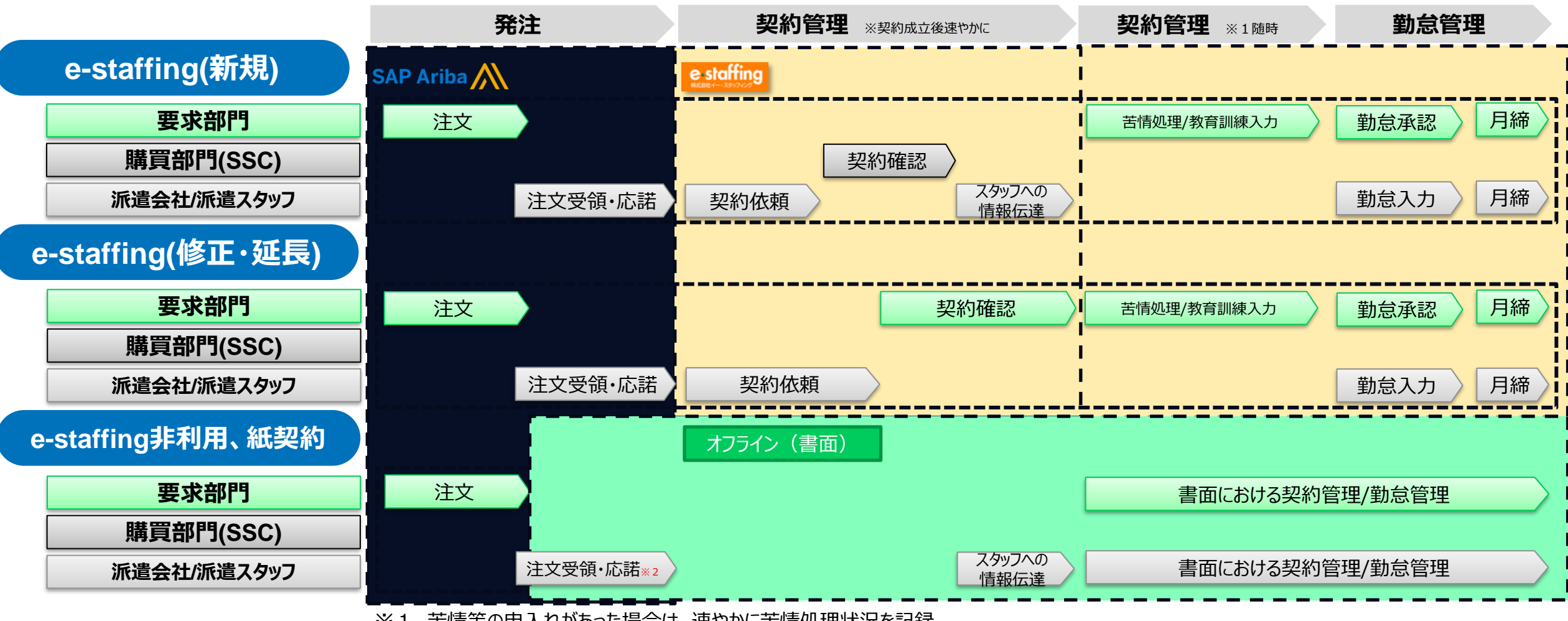

※1 苦情等の申入れがあった場合は、速やかに苦情処理状況を記録

※**2 派遣承諾書・通知書を要求部門と購買部門に送付いただく必要があります。**

### **1-4 発注から契約管理までのパターン別詳細事項 (1/2)**

「業務パターン」は、5分類10パターンになります。その流れを以下に示します。

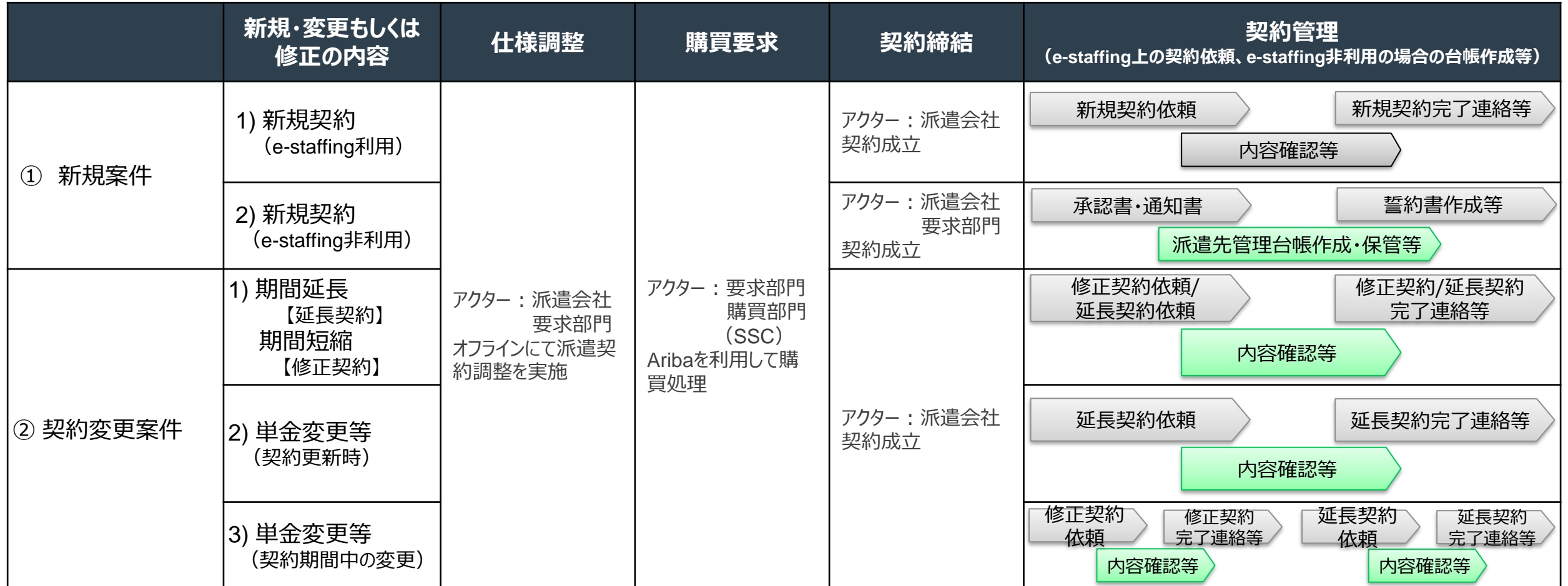

注意) 契約成立はAribaで行いますので、見積書記載の情報は延長契約する際に変更契約を行い、Aribaの情報を最新化する必要があります。

### <span id="page-7-0"></span>**1-4 発注から契約管理までのパターン別詳細事項 (2/2)**

要求部門 購買部門 派遣会社/派遣スタッフ

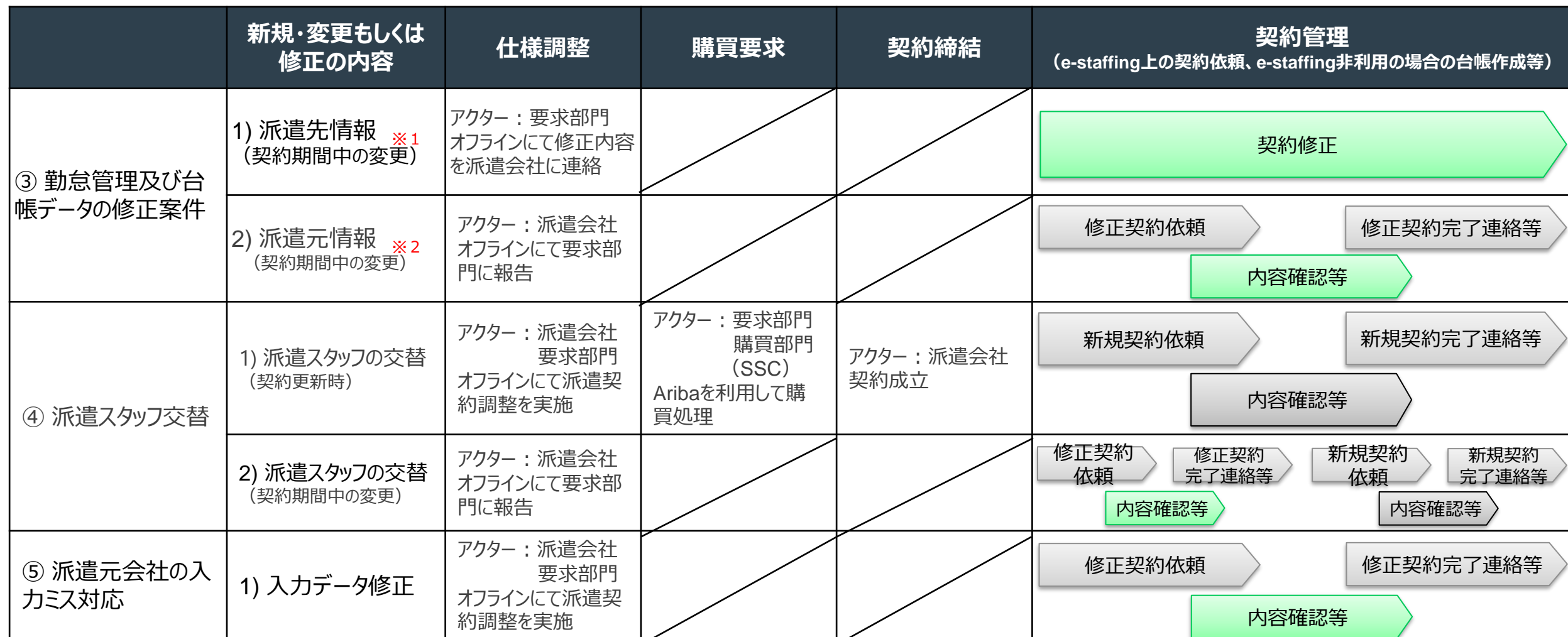

※1 人材派遣見積書兼仕様書の修正対象データ

・事業所単位名称・就業先住所・組織単位・組織単位の長の職名・派遣先責任者(タイムカード承認者1を設定)・指揮命令者(請求書送付先 タイムカード承認者2を設定)・苦情処理申立先等 ※2 人材派遣見積書兼仕様書の修正対象データ

・派遣元事業所名・派遣元住所・派遣元部署名・営業担当者・派遣元責任者・苦情処理申立先・健康保険・厚生年金・雇用保険等

注意) 契約成立はAribaで行いますので、見積書記載の情報は延長契約する際に変更契約を行い、Aribaの情報を最新化する必要があります。

### **1-5 請求処理の詳細事項**

### **(日々の勤怠管理を含めた請求及び派遣先からの支払い)**

「請求パターン」は以下の4パターンになります。詳細は「5.請求処理時に行う作業内容」を確認ください。

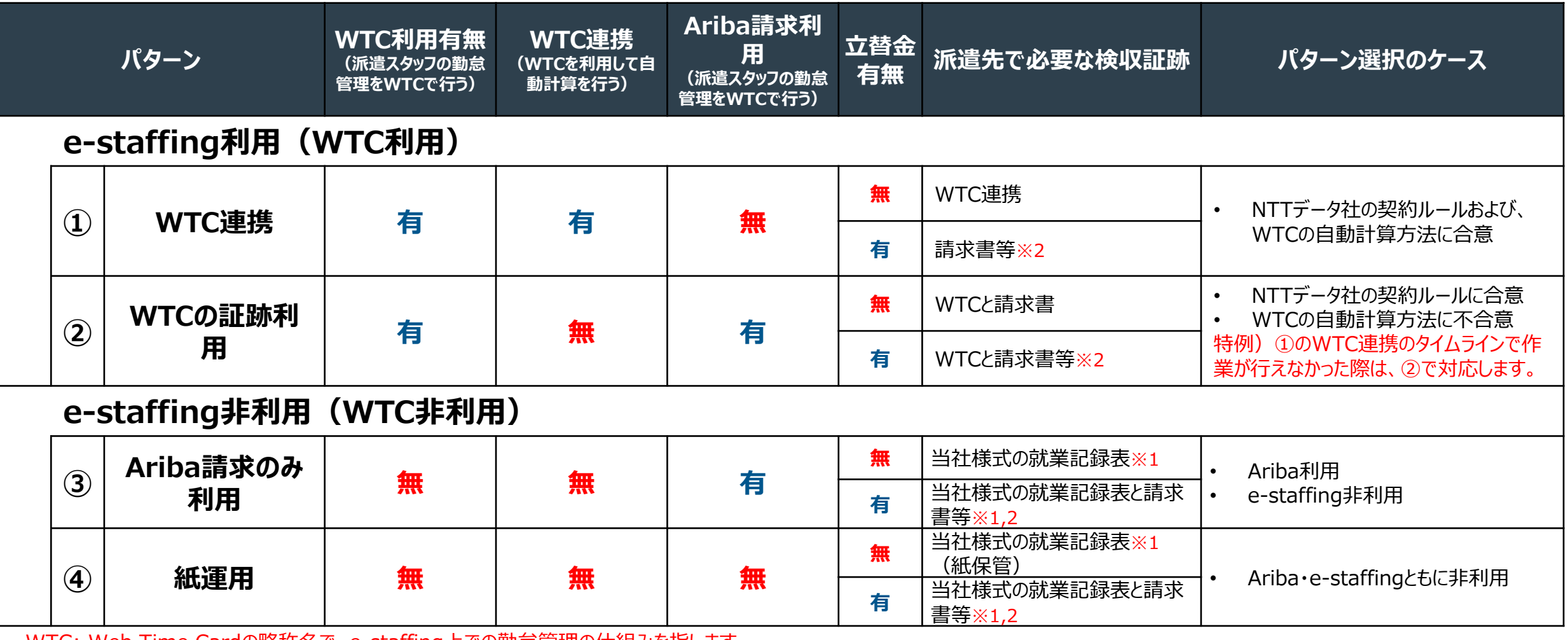

WTC: Web Time Cardの略称名で、e-staffing上での勤怠管理の仕組みを指します

※1. 当社の様式を使用しない場合は勤務時間と請求金額、実費の取り扱いがわかるもの

※2 2023年10月以降はインボイス制度対応のため、「実費が発生」し、「派遣会社が実費を立替金として扱う」場合、追加の請求証跡提出が必要

(詳細は「1-6 インボイス制度対応により追加で必要となる請求証跡」を参照ください。)

NTT DATA

# **1-6 インボイス制度対応により追加で必要となる請求証跡(1/2)**

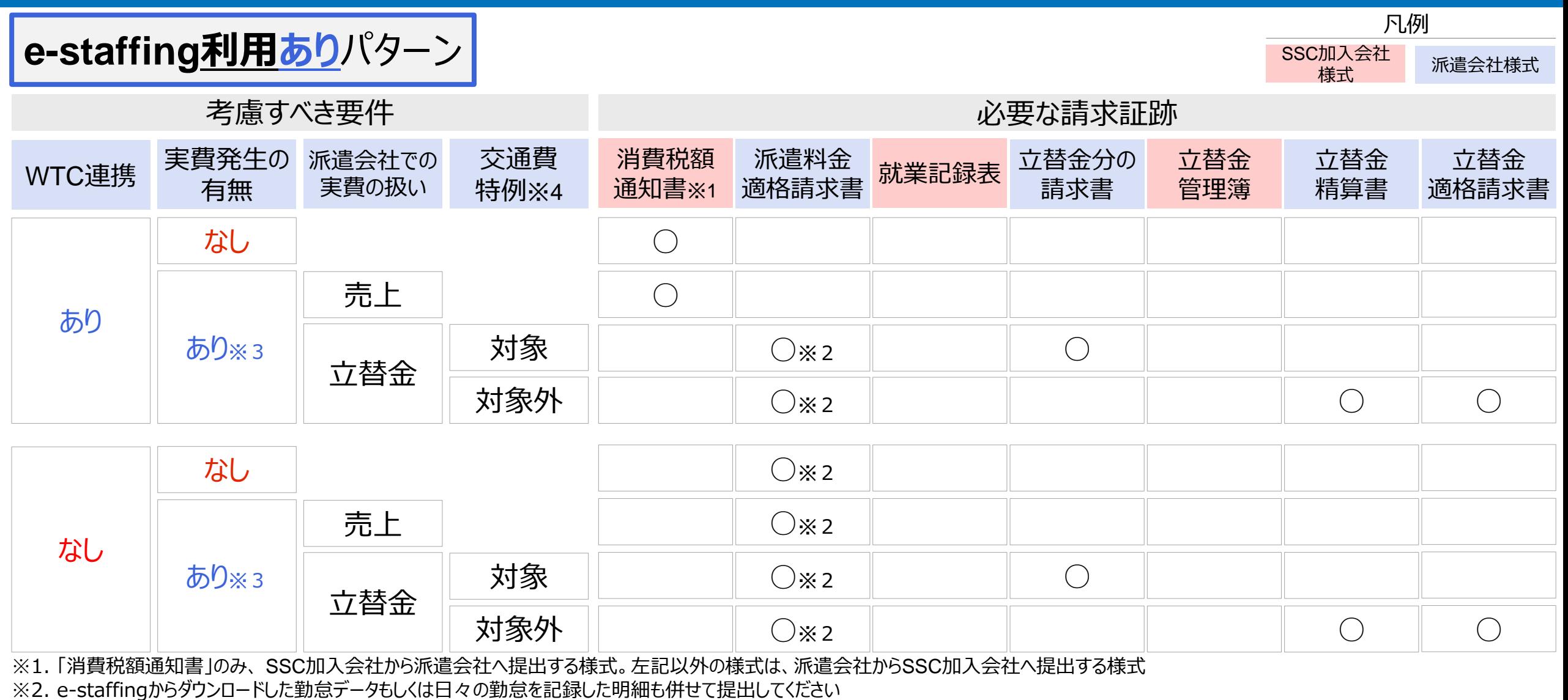

※3. 派遣スタッフにはWTCの実費を入力する際に証跡有の場合はe-staffing上で証跡有と入力するよう伝えてください

※4 .適格請求書の交付義務が免除される取引(国税庁QA 問41,42,107参照) [https://www.nta.go.jp/taxes/shiraberu/zeimokubetsu/shohi/keigenzeiritsu/qa\\_invoice\\_mokuji.htm](https://www.nta.go.jp/taxes/shiraberu/zeimokubetsu/shohi/keigenzeiritsu/qa_invoice_mokuji.htm)<br>© 2023 NTT DATA

# **1-6 インボイス制度対応により追加で必要となる請求証跡(1/2)**

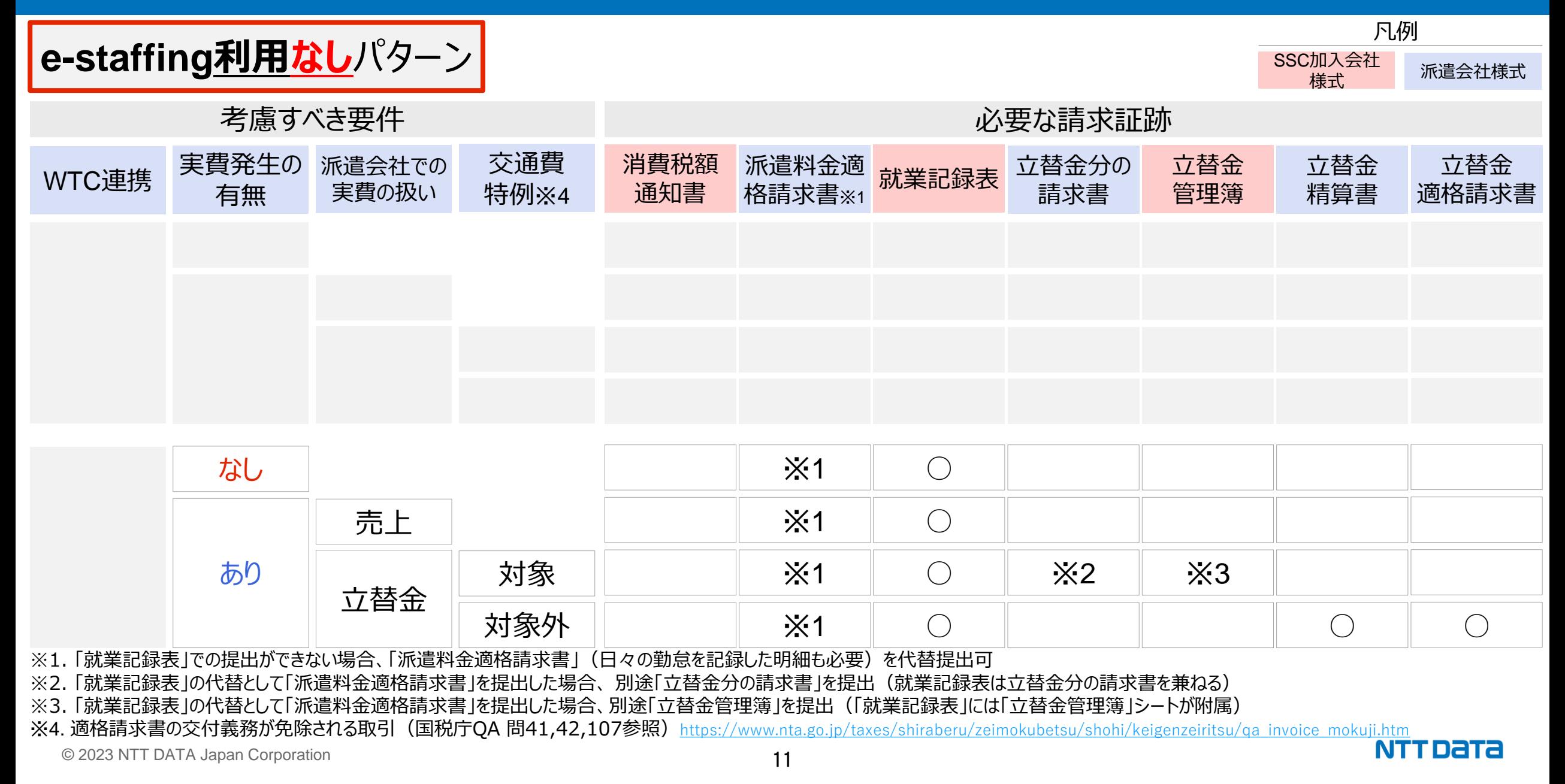

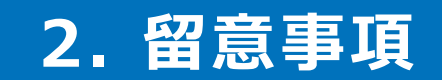

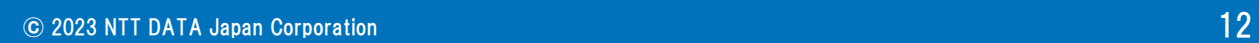

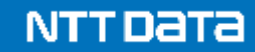

### e-staffingシステムを利用するにあたって、事前に行って頂く作業を記載しております。

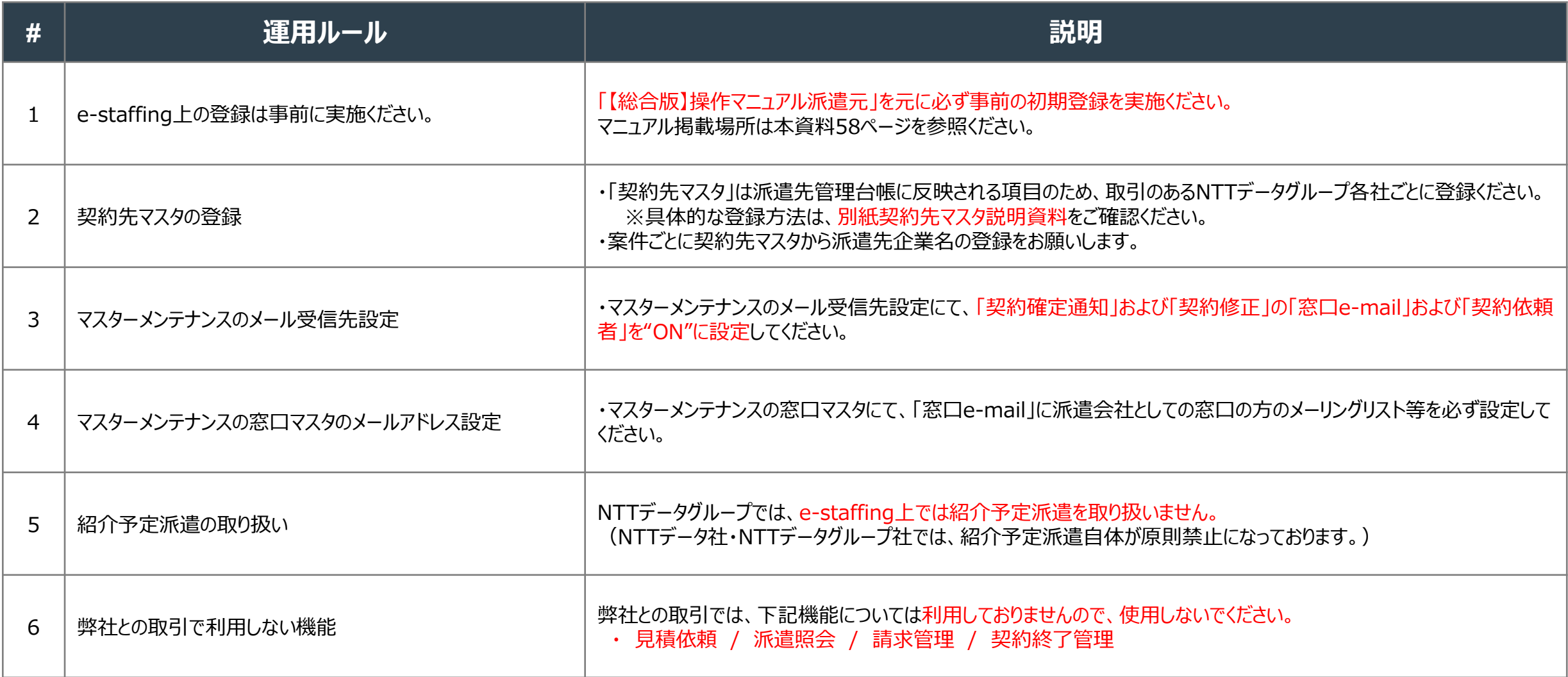

# **2-0 留意事項(仕様調整)**

### Aribaシステムを利用する前に、NTTデータグループと事前調整を行うフェーズとなります。

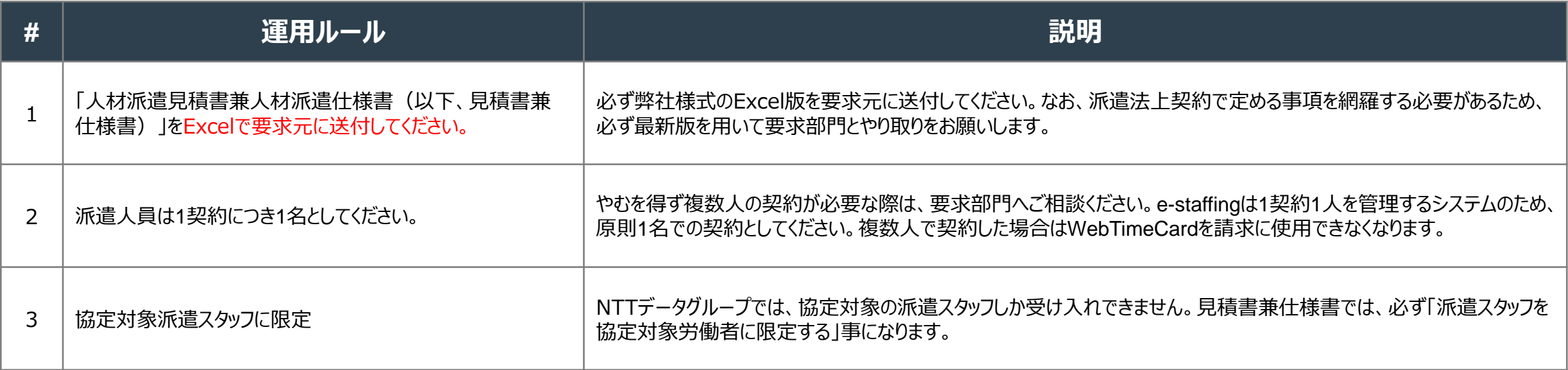

# **2-0 留意事項(契約管理 1/3)**

### e-staffingシステムで行われる契約を管理するフェーズです。

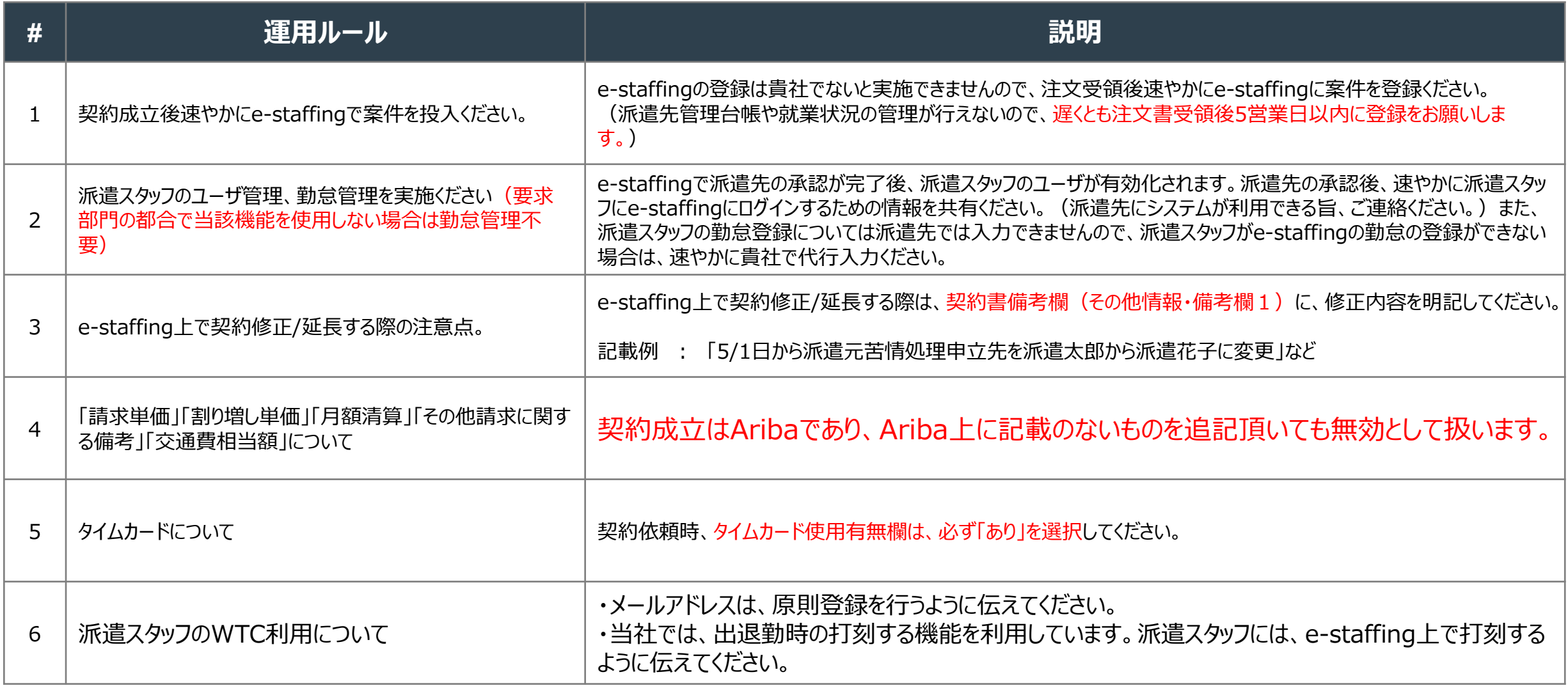

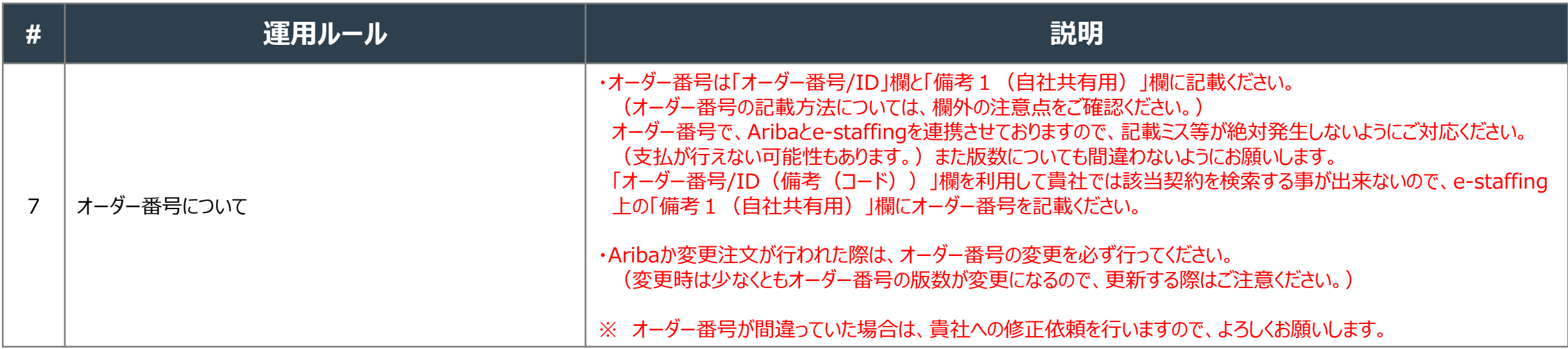

オーダー番号に続けてバージョンを3桁ゼロ埋めで入力してください。

(例①)オーダー番号:PO10154381 バージョン:2 の場合 (入力) PO10154381002

(例②)オーダー番号:PO10154381 バージョン:14 の場合 (入力) PO10154381014

#### 【注意点】 【注文書イメージ】

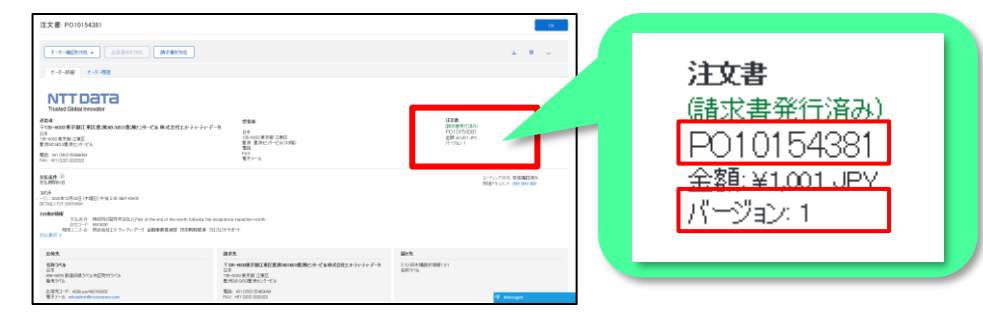

# **2-0 留意事項(契約管理 3/3)**

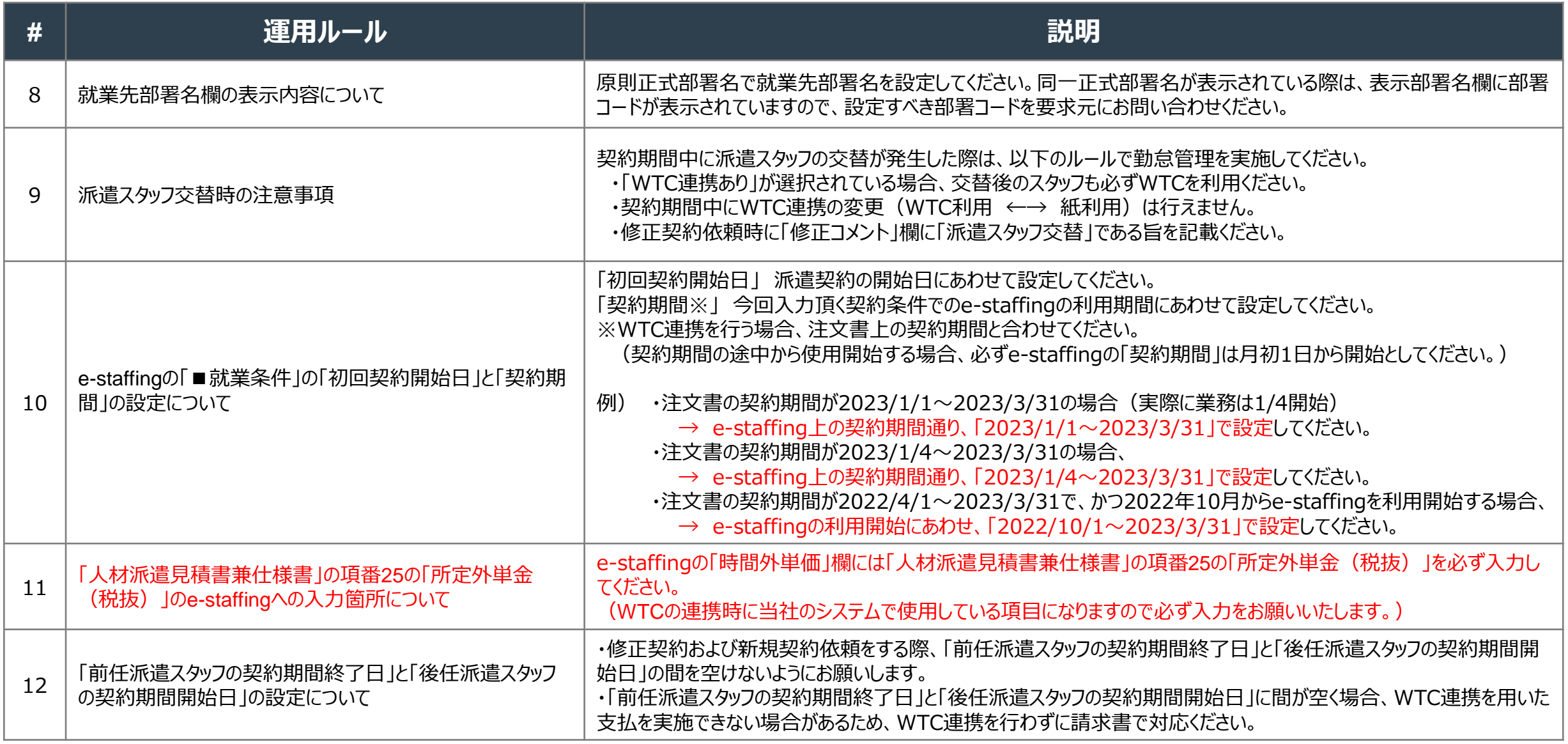

# **2-0 留意事項(請求管理)**

### 派遣スタッフの勤怠入力から請求処理までのフェーズになります。

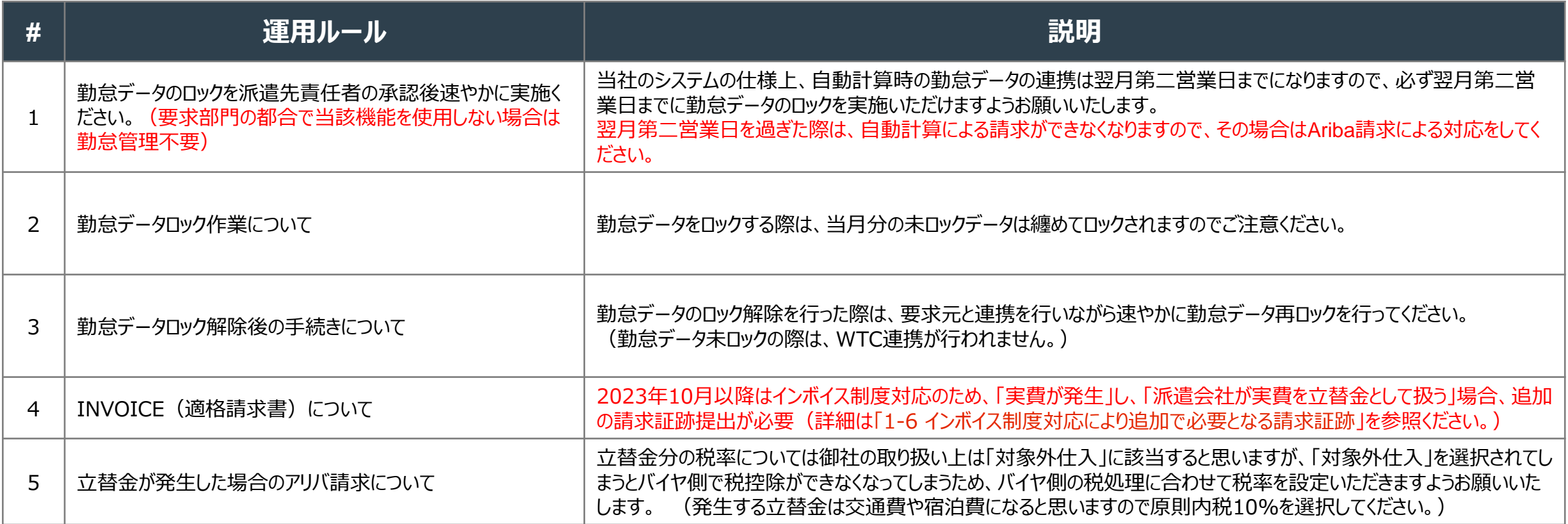

### e-staffingシステムへの影響が考えられるシステム外作業を記載しております。

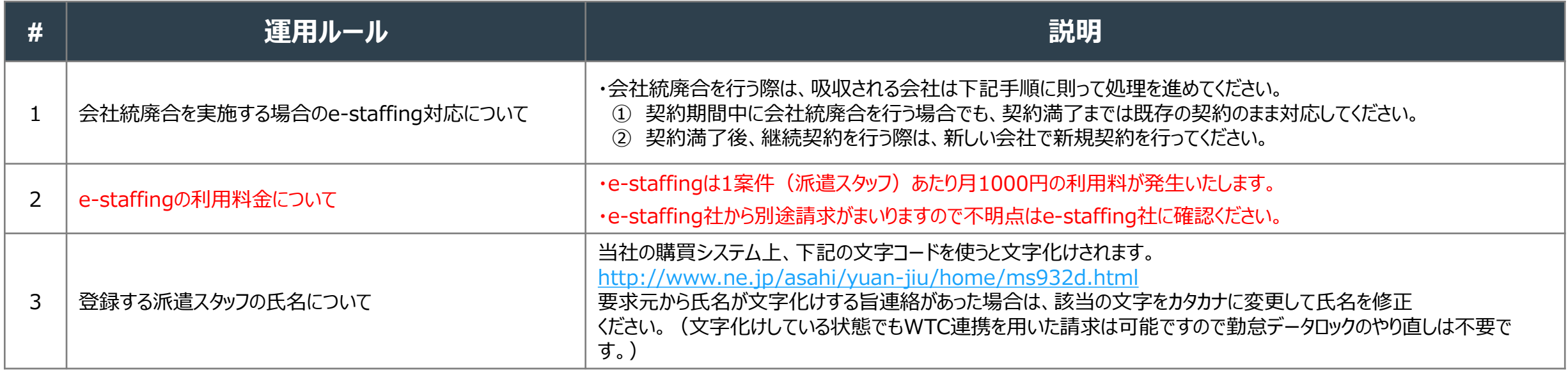

### **3. 仕様調整から契約期間中に行う作業内容**

**※ 本章では仕様調整か ら契約期間中に実施する内容である 5分類10パターンについてフローに基づき解説します。** 

### **3-1 新規案件フロー(e-staffing利用) 【7・8シート目記載のパターン ①1)】**

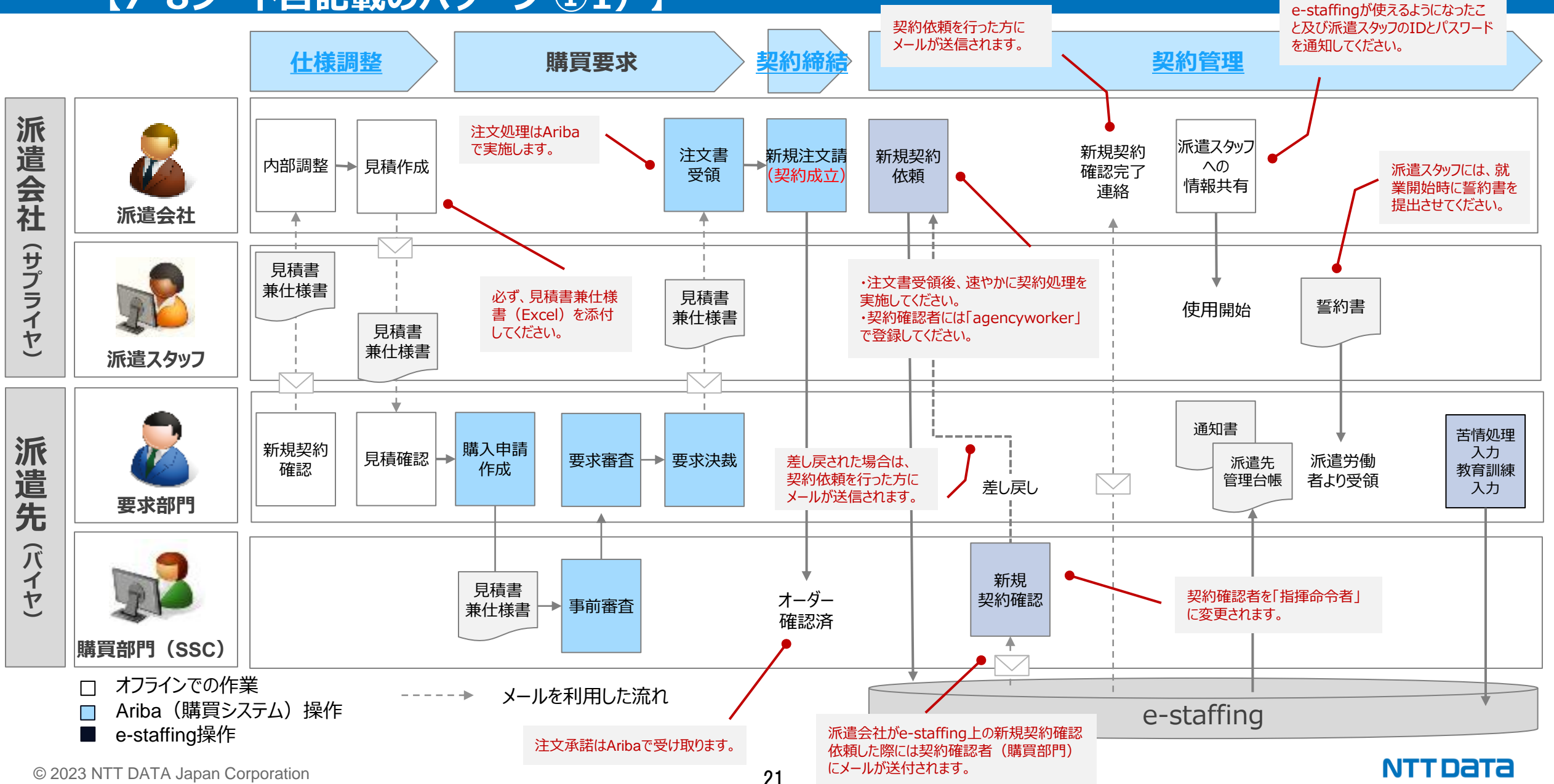

### **3-2 新規案件フロー(e-staffing非利用) 【7・8シート目記載のパターン ①2)】**

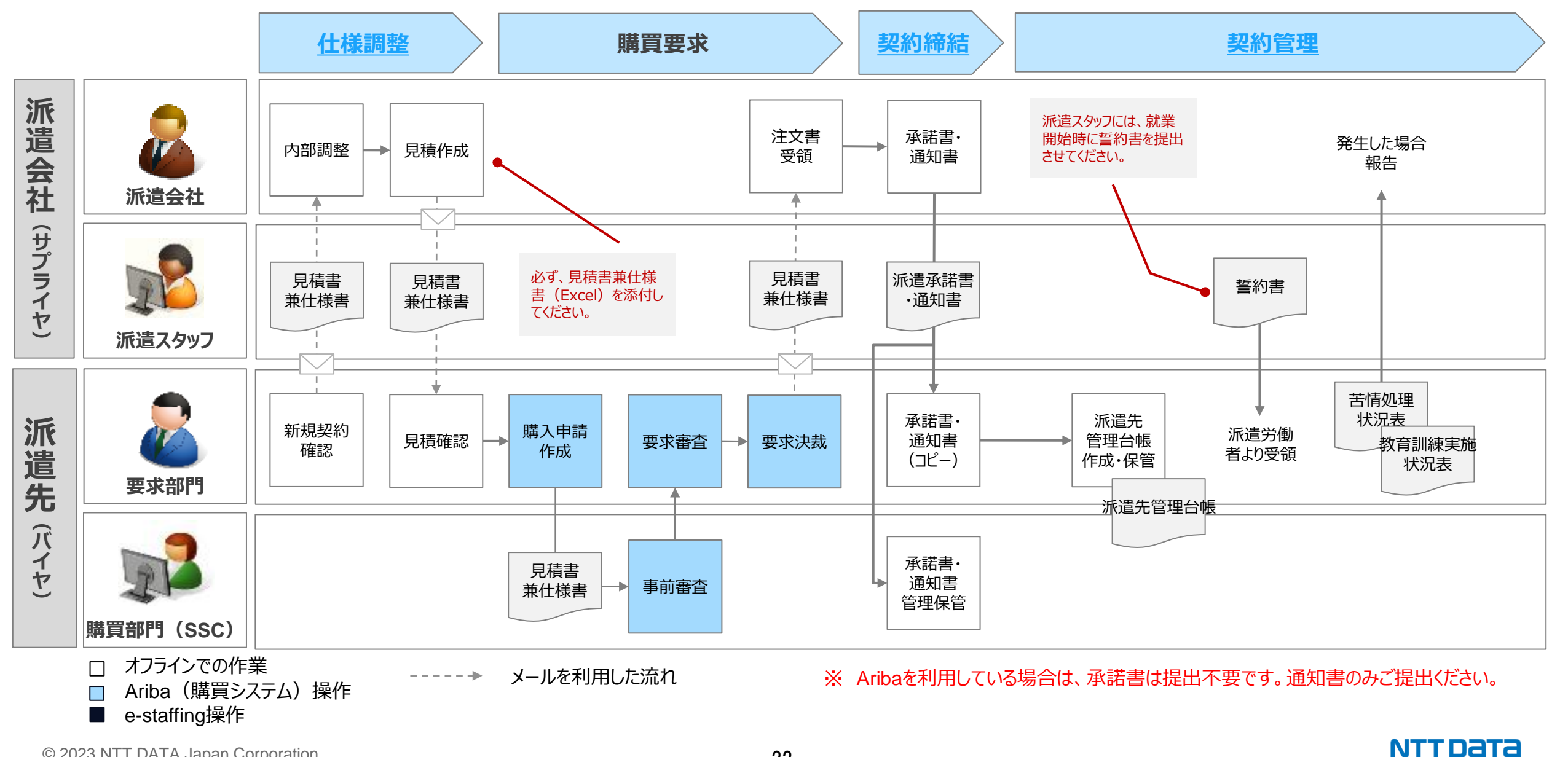

### **3-3 契約変更案件(契約期間延長・短縮) 【7・8シート目記載のパターン ②1)】**

期間短縮を行う際は、「修正契約依頼」 期間延長を行う際は、「延長契約依頼」で処理を進めてください。

NTT DATA

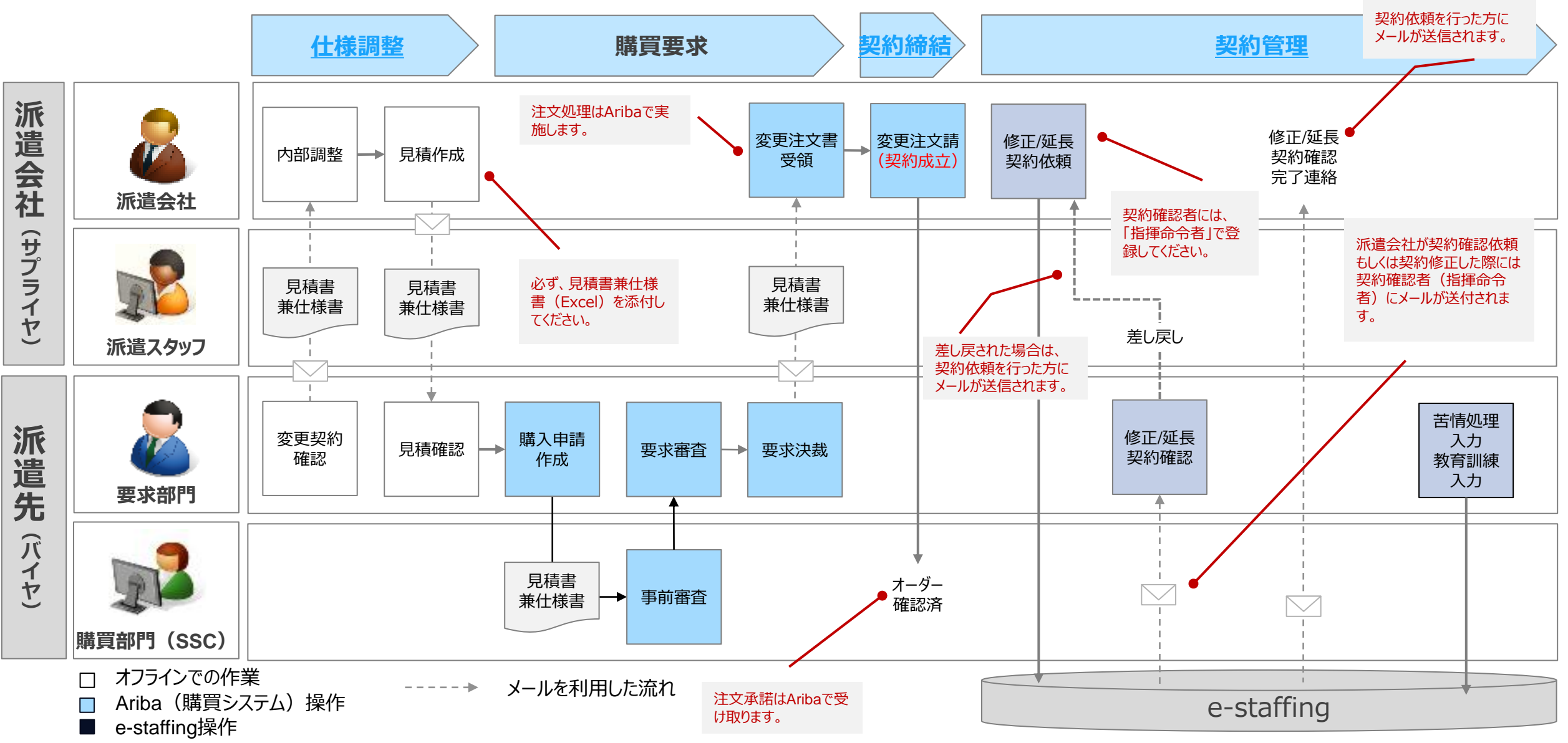

### **3-4 契約変更案件(契約更新時の単金変更) 【7・8シート目記載のパターン ②2)】**

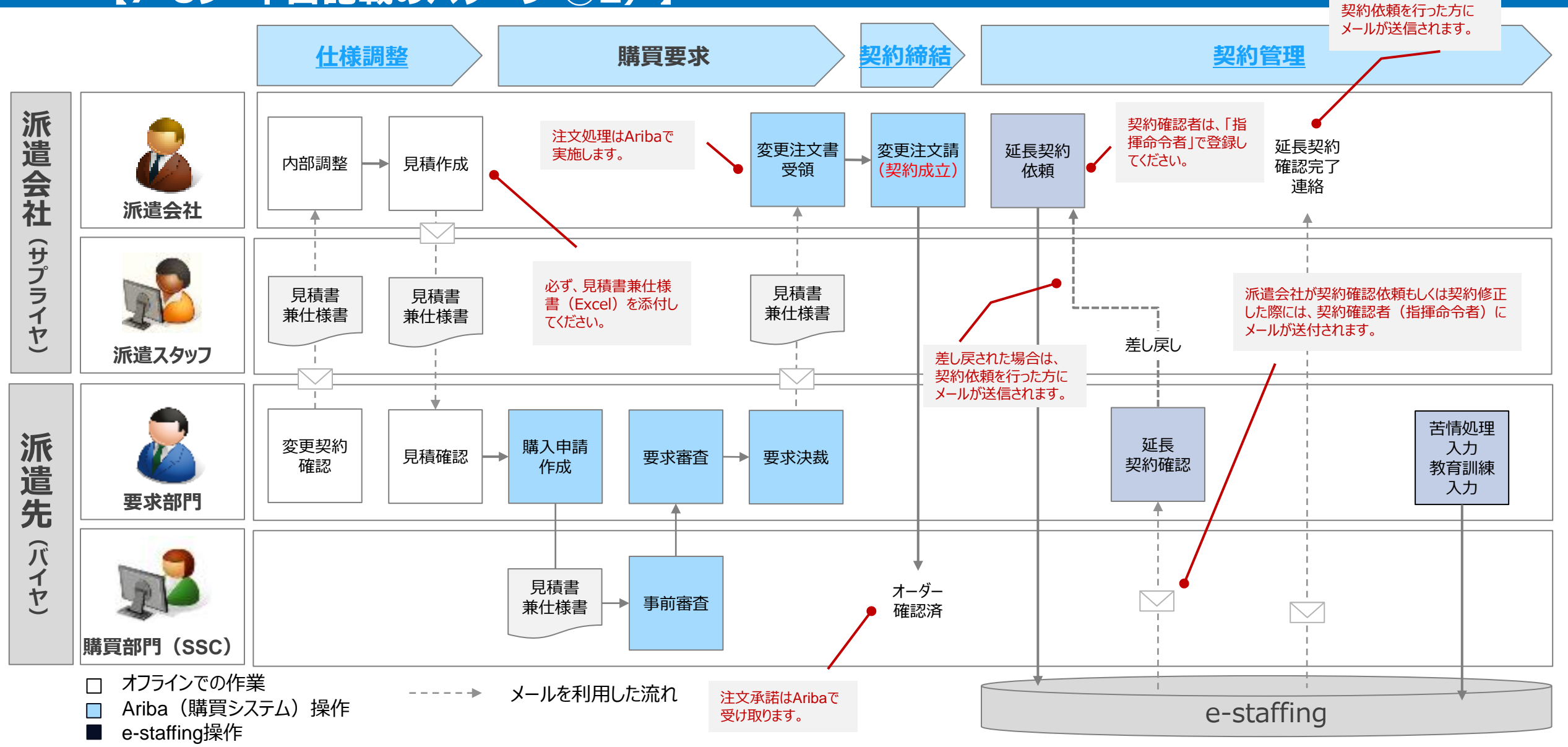

**NTTDaTa** 

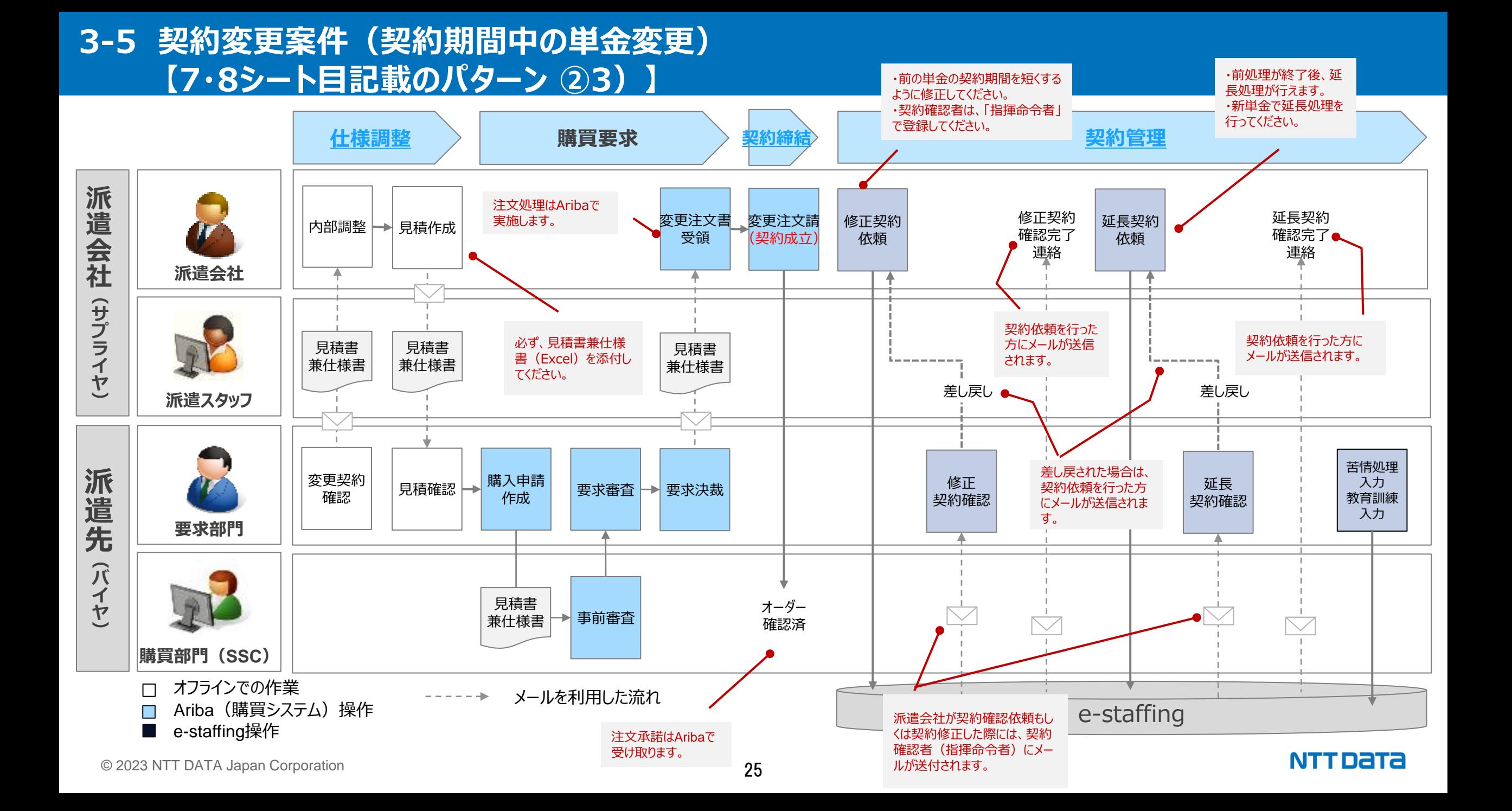

### **3-6 勤怠管理及び台帳データの修正案件(派遣先情報の修正) 【7・8シート目記載のパターン ③1)】**

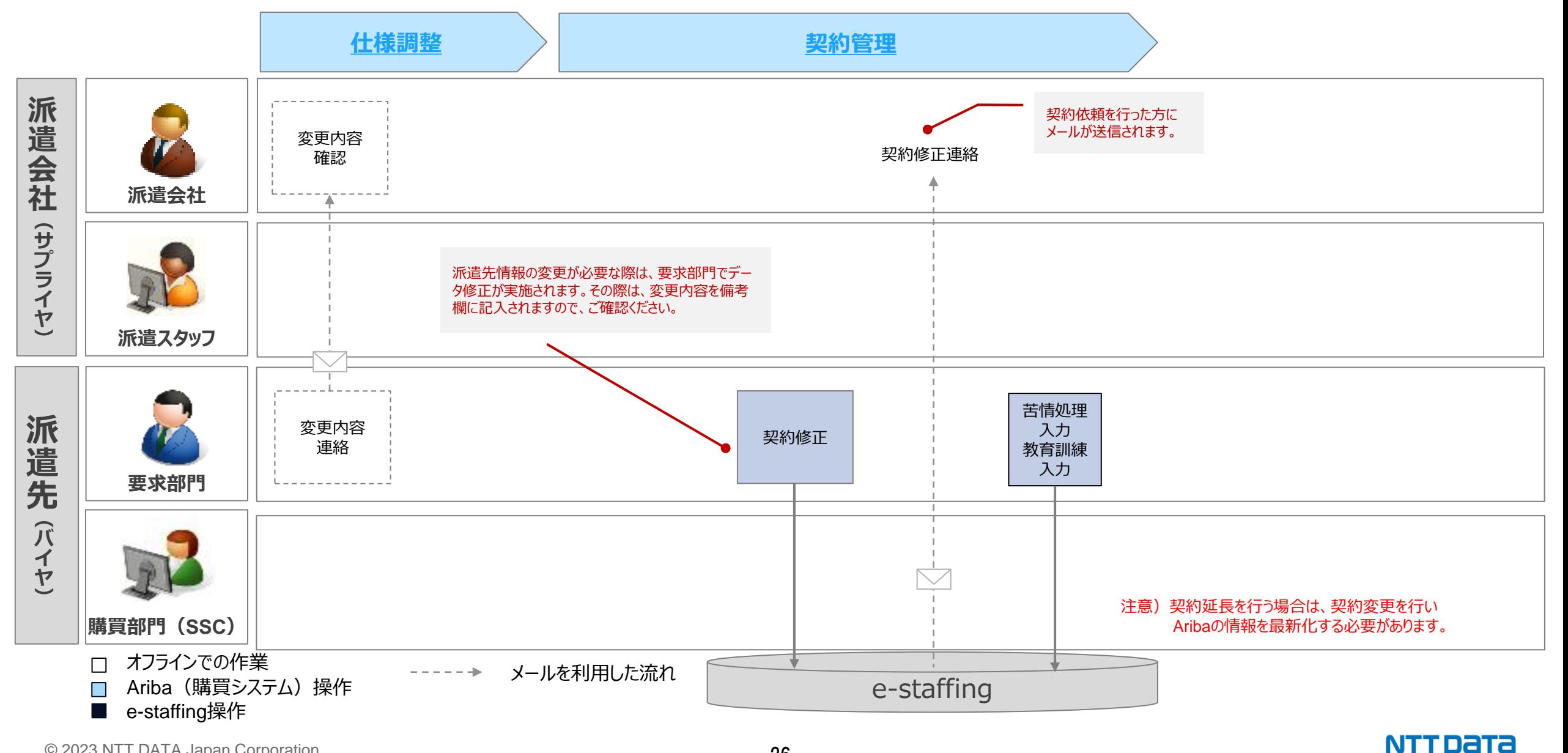

### **3-7 勤怠管理及び台帳データの修正(派遣元情報の修正) 【7・8シート目記載のパターン ③2)】**

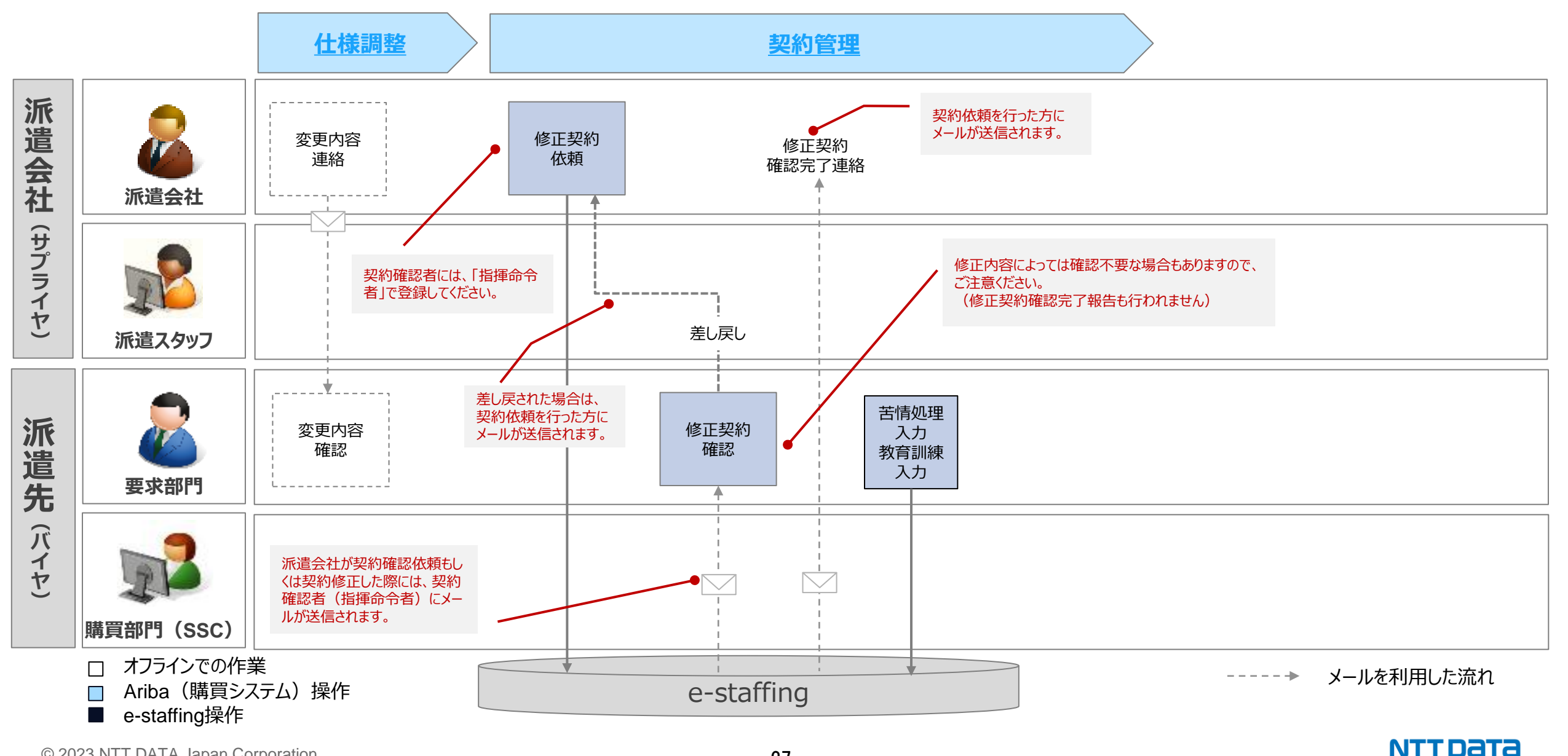

### **3-8 派遣スタッフの交替(契約更新時) 【7・8シート目記載のパターン ④1)】**

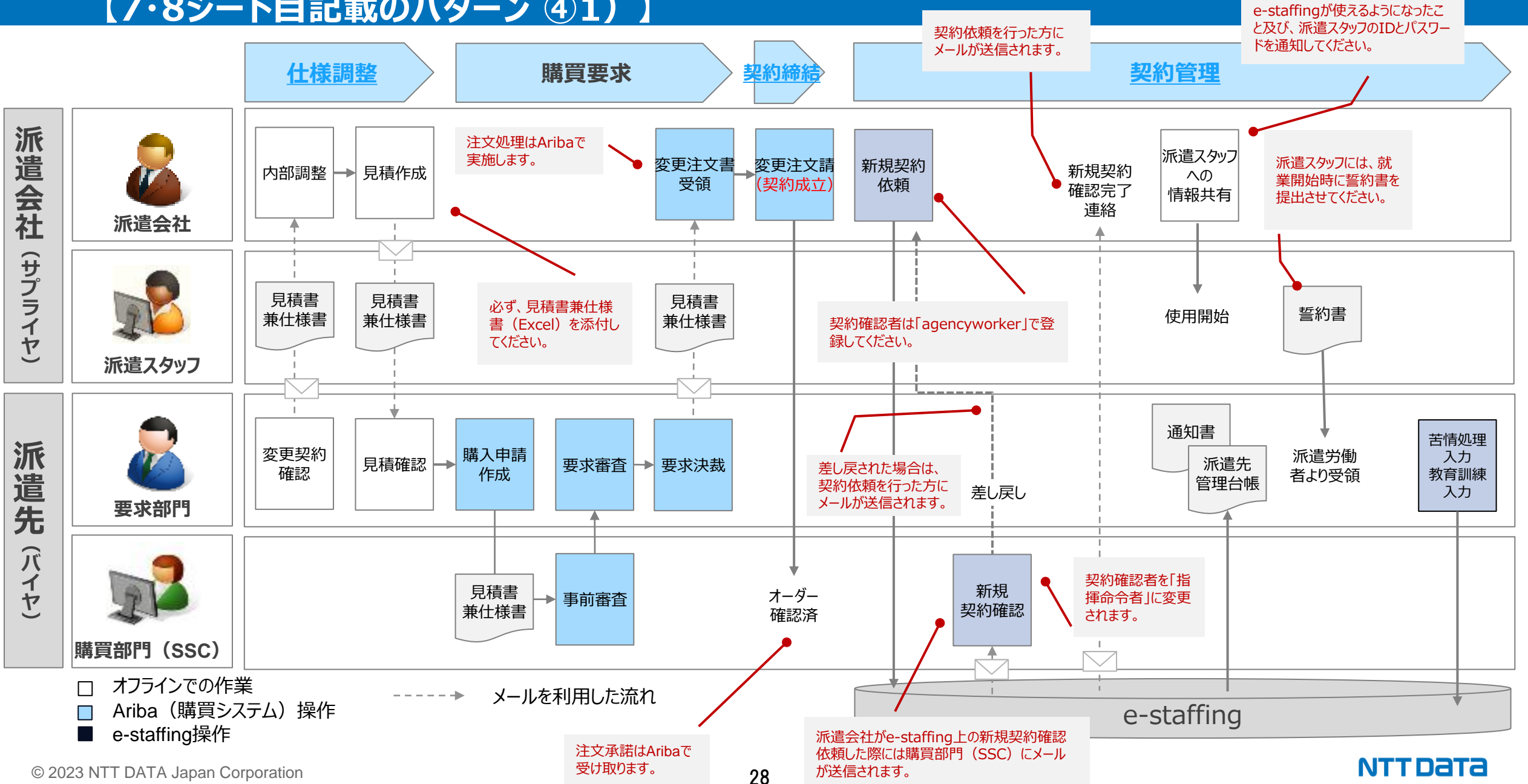

### **3-9 派遣スタッフの交替(契約期間中の変更) 【7・8シート目記載のパターン ④2)】**

※契約期間中に派遣スタッフの交替が発生した際は、以下のルールで勤怠管理を実施してください。 ・「WTC連携あり」が選択されている場合、交替後のスタッフも必ずWTCを利用ください。 ・契約期間中にWTC連携の変更(WTC利用 ←→ 紙利用)は行えません。

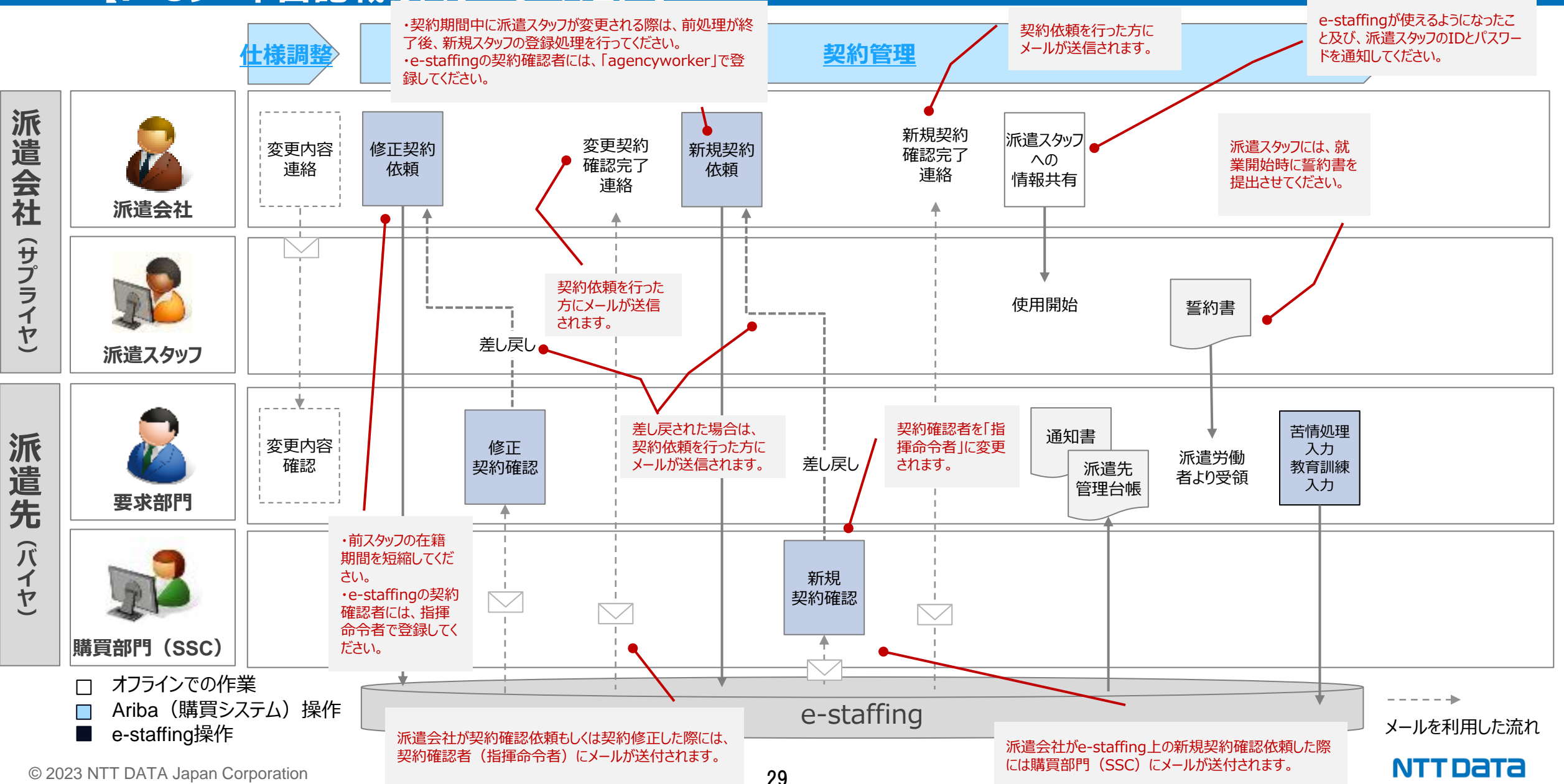

### **3-10 派遣元会社の入力ミス対応(入力データ) 【7・8シート目記載のパターン ⑤1)】**

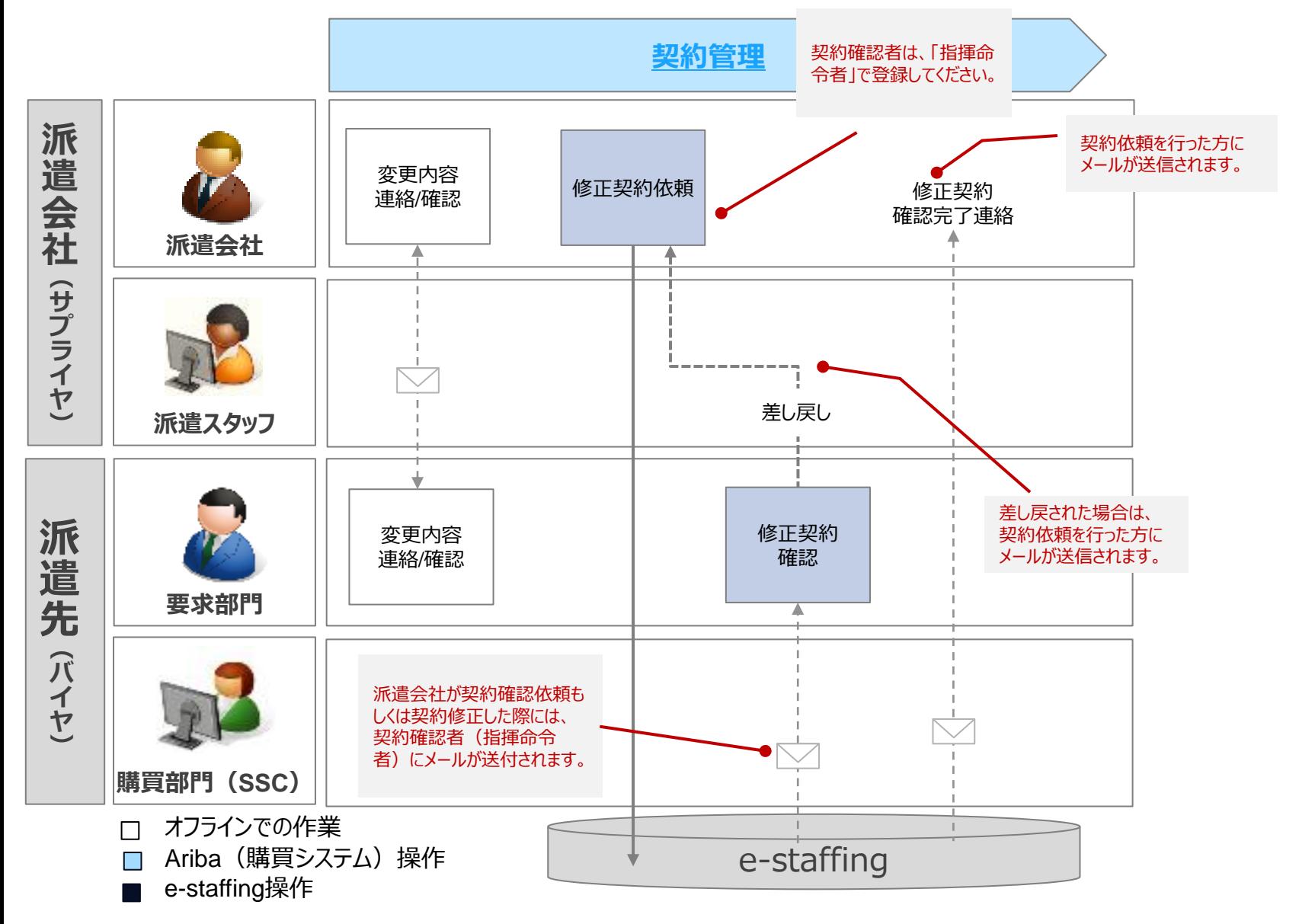

メールを利用した流れ -------

**NTT DATA** 

### **4. 仕様調整から契約期間中に行う詳細内容**

### **※** 本章では前章で説明した業務フローにおける詳細な実施事項と **e-staffing**上での操作について解説いたします。

# <span id="page-31-0"></span>**4-1 仕様調整 【派遣契約実施に伴う前作業】**

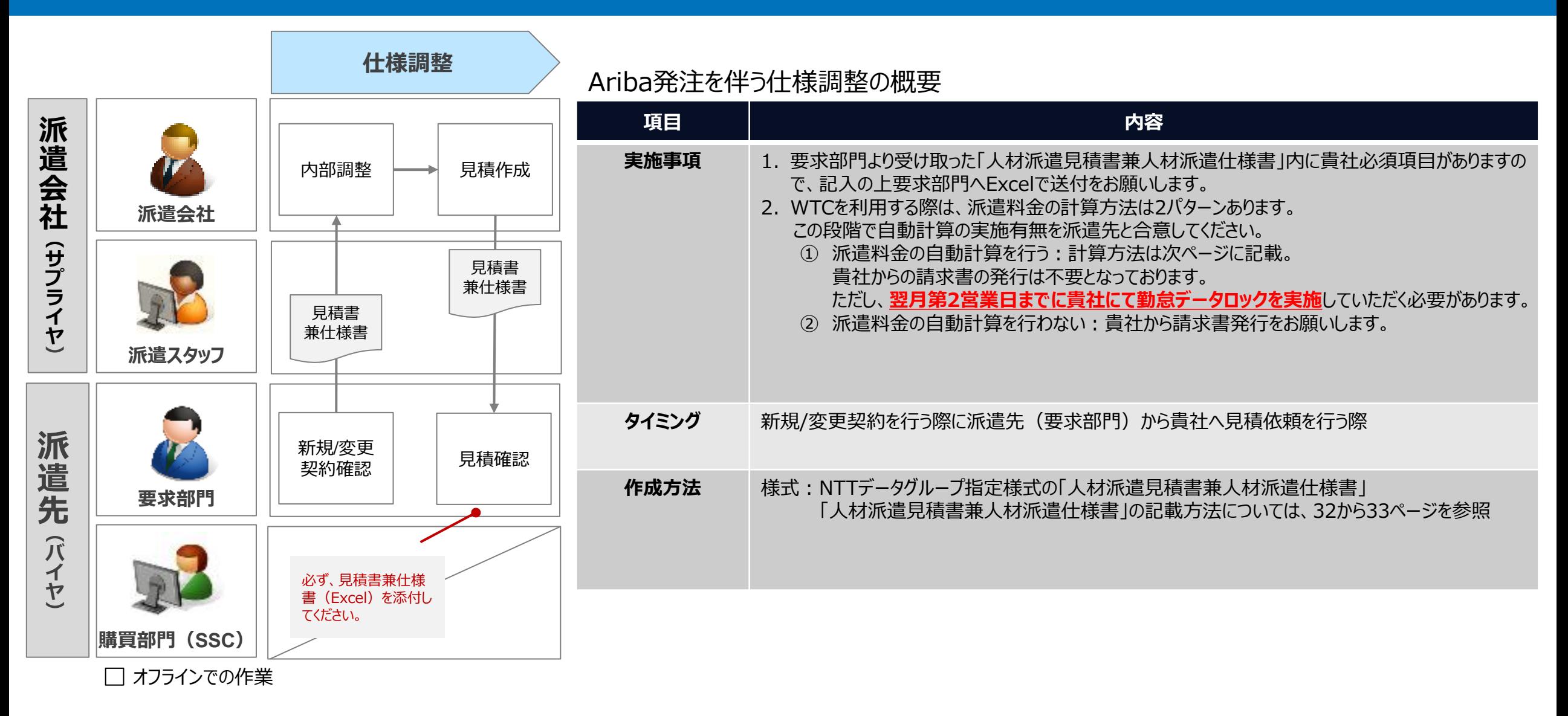

### **4-2 仕様調整 【派遣契約実施に伴う前作業】 (WTC自動計算について)**

### WTC自動計算について

WTC自動計算を適応する際は、仕様調整時に作成する「人材派遣見積書兼人材派遣仕様書」を用いて、以下の仕様で要求部門と合意する必要があります。 (当社の標準契約書に合わせた仕様となりますので、**原則自動計算ありで合意ください。**)

※ WTC自動計算を適応する際は、**勤怠データロックを翌月第2営業日まで**に実施する必要があります。 翌月第2営業日までに勤怠データロックが実施されない際は、請求書での処理となりますので、ご注意ください。 WTC自動計算方法については以下のとおりです。

### **・所定内労働時間**

派遣スタッフの1日あたりの実就業時間の合計が8時間までの時間。 派遣料金を計算する際は、所定内単金を適用します。

#### **・所定外労働時間**

派遣スタッフの1日あたりの実就業時間の合計が8時間を超えた時間。 派遣料金を計算する際は、所定外単金を適用します。

### **・派遣料金の算定**

WTCの就業記録にもとづき、所定内就業時間および所定外就業時間の合計に派遣単価を乗じて算定します。

**・端数計算**(就業時間の合計に1時間未満の端数が生じた場合) ①30分未満の端数:切り捨て ②30分:30分として計算 ③30分を超えて1時間未満の端数:1時間に切り上げ ※ 端数計算は、所定内・所定外それぞれで行われます。

### **・その他**

交通費は内税10%で連携します。

「実費が発生」し、「派遣会社が実費を立替金として扱う」場合WTC自動計算は使用できません。必要な証跡については「1-6 インボイス制度対応により追 加で必要となる請求証跡」を参照ください。

© 2023 NTT 「 ※ WTCの自動計算は、 当社でのe-staffing外にて行われる機能であり、 e-staffingの仮計算機能とは別の機能になります。

NTT DATA

### **4-3 仕様調整 【派遣契約実施に伴う前作業】 (見積書兼仕様書作成 (1/2))**

#### **【人材派遣見積書兼人材派遣仕様書】**

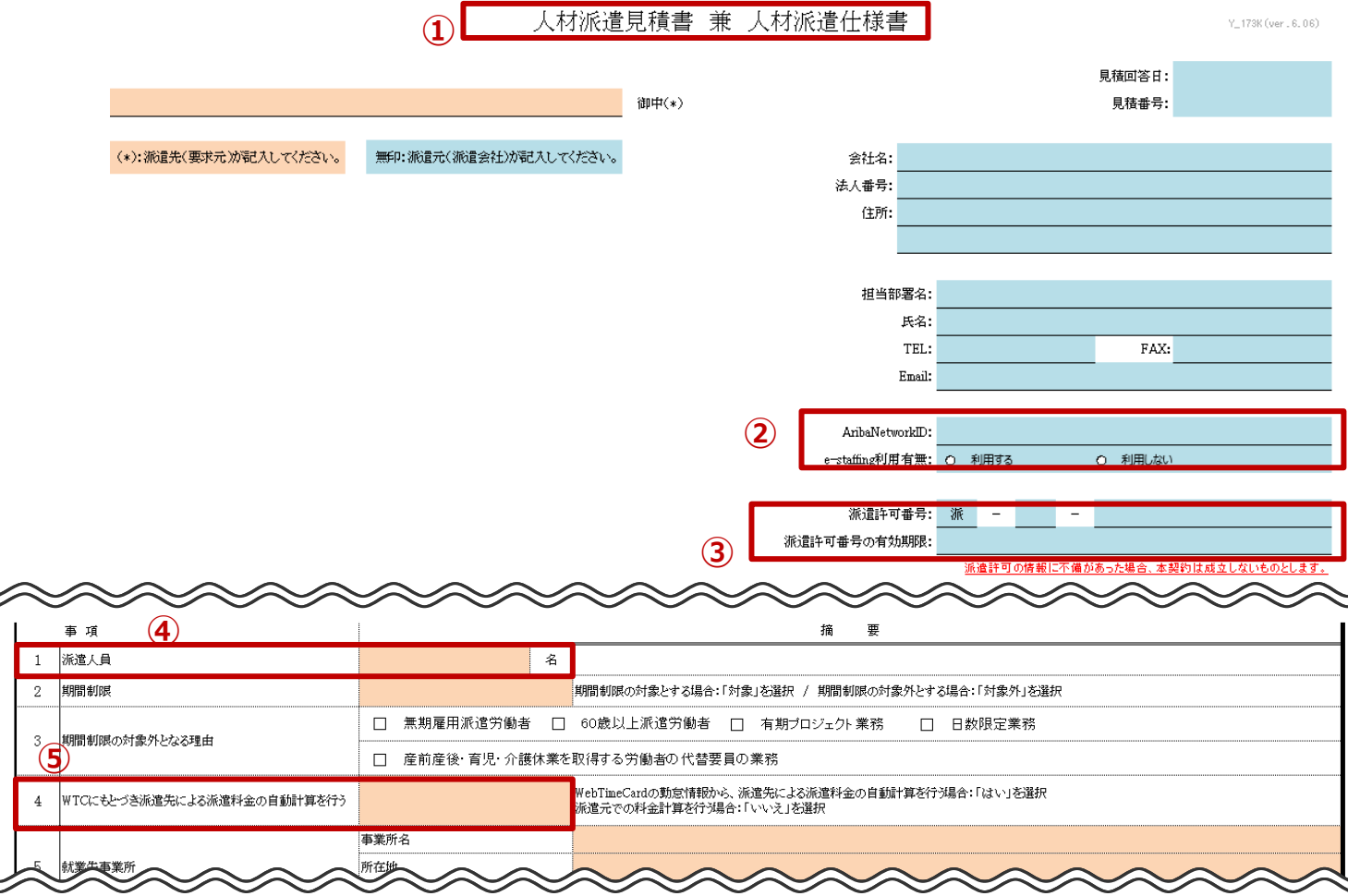

#### **青の部分が貴社にて入力していただく部分になっております。項目名はestaffingの表現と合わせているため、e-staffingへ登録する際は参照してく ださい。**

#### **①「人材派遣見積書兼人材派遣仕様書」を利用してください。** 本様式は仕様書として利用します。Excel版を必ず添付してください。

#### **②AribaNetworkID、e-staffing利用有無**

AribaNetworkIDを記入されている事を確認してください。 e-staffingを利用する際は、「利用する」を選択してください。 e-staffingを利用しない際は、「利用しない」を選択してください。

#### **③派遣許可番号、派遣許可番号の有効期限** 必ず入力してください。

#### **④派遣人員は1契約につき1名となります。**

#### **⑤要求元と派遣料金の計算方法を合意してください。**

・WTCにもとづき派遣先による派遣料金の自動計算を行う際は、 「はい」を選択してください。

e-staffingを利用しない場合は「はい」を選択することができません。 派遣人員が複数の場合は「はい」を選択することができません。 ・WTCにもとづき派遣先による派遣料金の自動計算を行わない場合 「いいえ」を選択してください。

### **4-3 仕様調整 【派遣契約実施に伴う前作業】 (見積書兼仕様書作成 (2/2))**

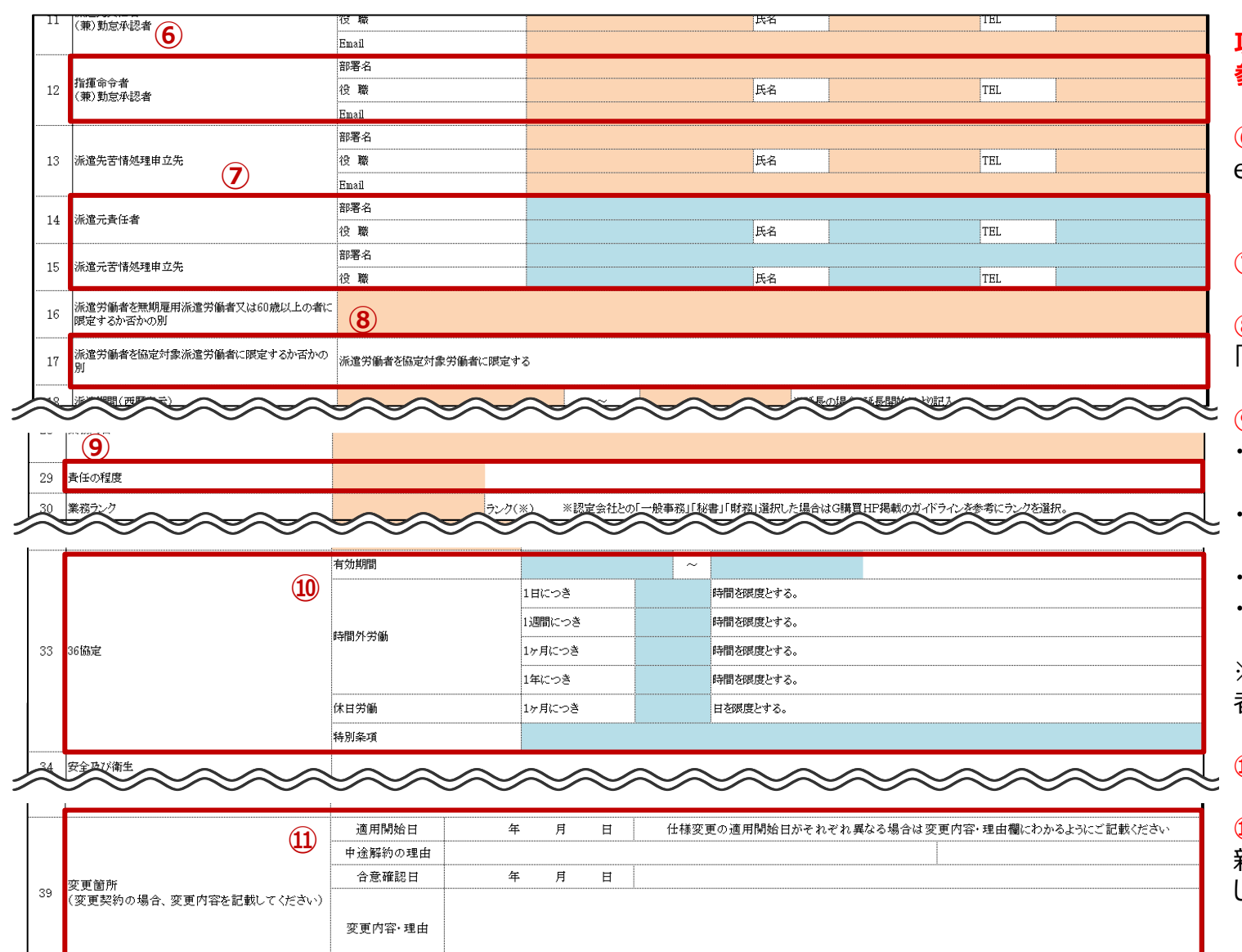

**項目名はe-staffingの表現と合わせているため、e-staffingへ登録する際は 参照してください。**

#### **⑥指揮命令者**

e-staffing変更時、契約確認者として設定いただく方になります。 (メールアドレスがユーザIDになりますので、ユーザIDで検索してください。)

**⑦派遣元責任者・派遣元苦情処理申立先**

#### **⑧協定対象派遣スタッフに限定**

「派遣スタッフを協定対象労働者に限定する」としてください。(編集不可)

#### **⑨責任の程度**

- ・アシスタント:個人や部・課などにアシスタントや助手として、サポートする役割 (例) 営業アシスタント、事務アシスタント、経理アシスタント
- ・リーダー:チームリーダーとして、メンバーやチームを指導する役割 (PMも本役割を選択してください)
- ・サブリーダー:チームのリーダーのサポート、不在時の代理となる役割
- ・担当者:上記以外のポジション、自身の担当業務を遂行する役割

(例)コールセンターでの電話応対業務、経理担当者、プログラマー ※秘書については、原則「アシスタント」ですが、派遣会社と調整の結果「担当 者」とする場合は、「担当者」を選択してください。

#### **⑩36協定**

#### **⑪変更箇所**

新規契約以外の場合は、要求元と協力し本項目の記入漏れのないようにお願い します。

# <span id="page-35-0"></span>**4-4 仕様調整 【見積書兼仕様書を作成しない仕様調整】**

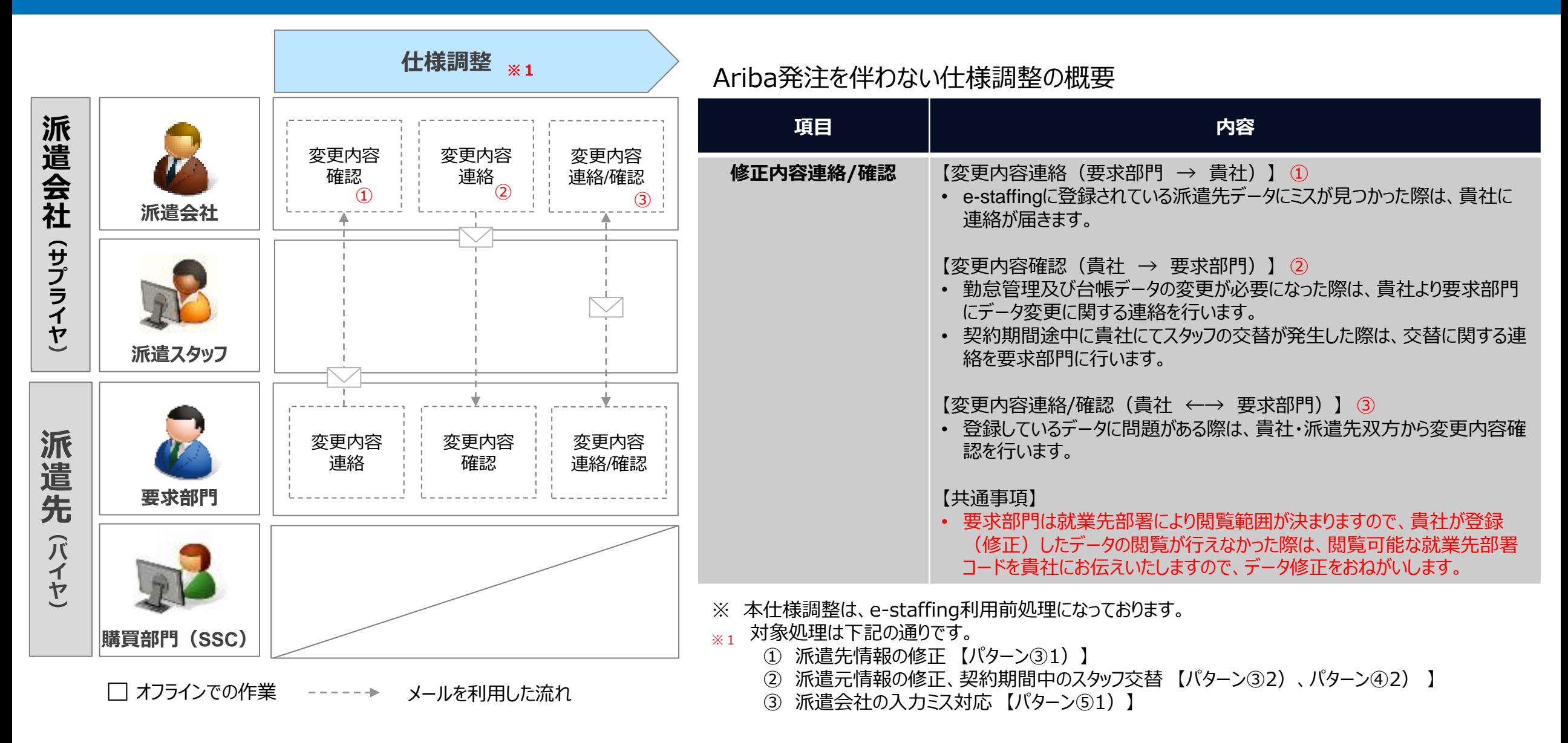

NTT DATA

# <span id="page-36-0"></span>**4-5 契約締結 【Aribaから注文請】**

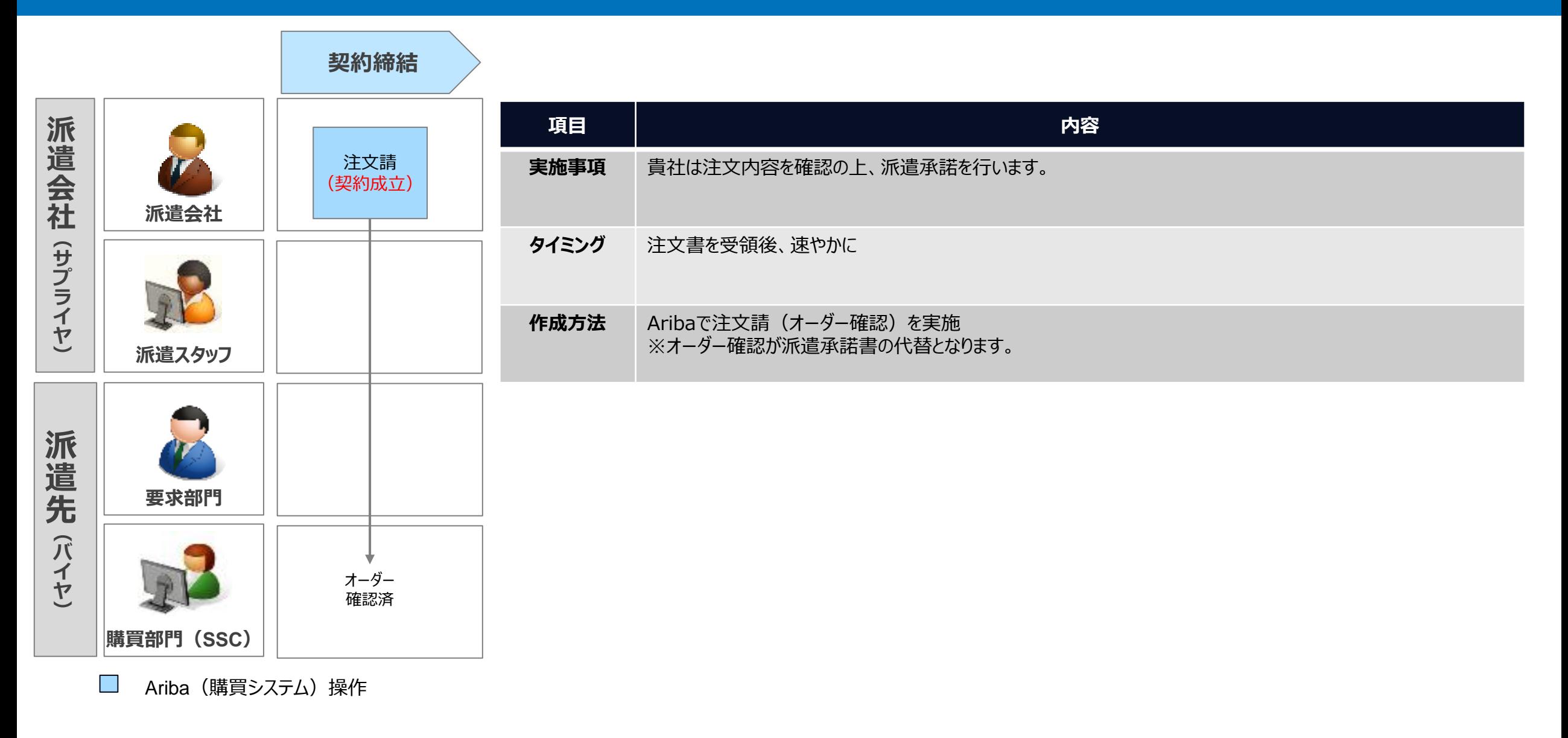

# <span id="page-37-0"></span>**4-6 契約締結 【e-staffing非利用の契約締結】※**

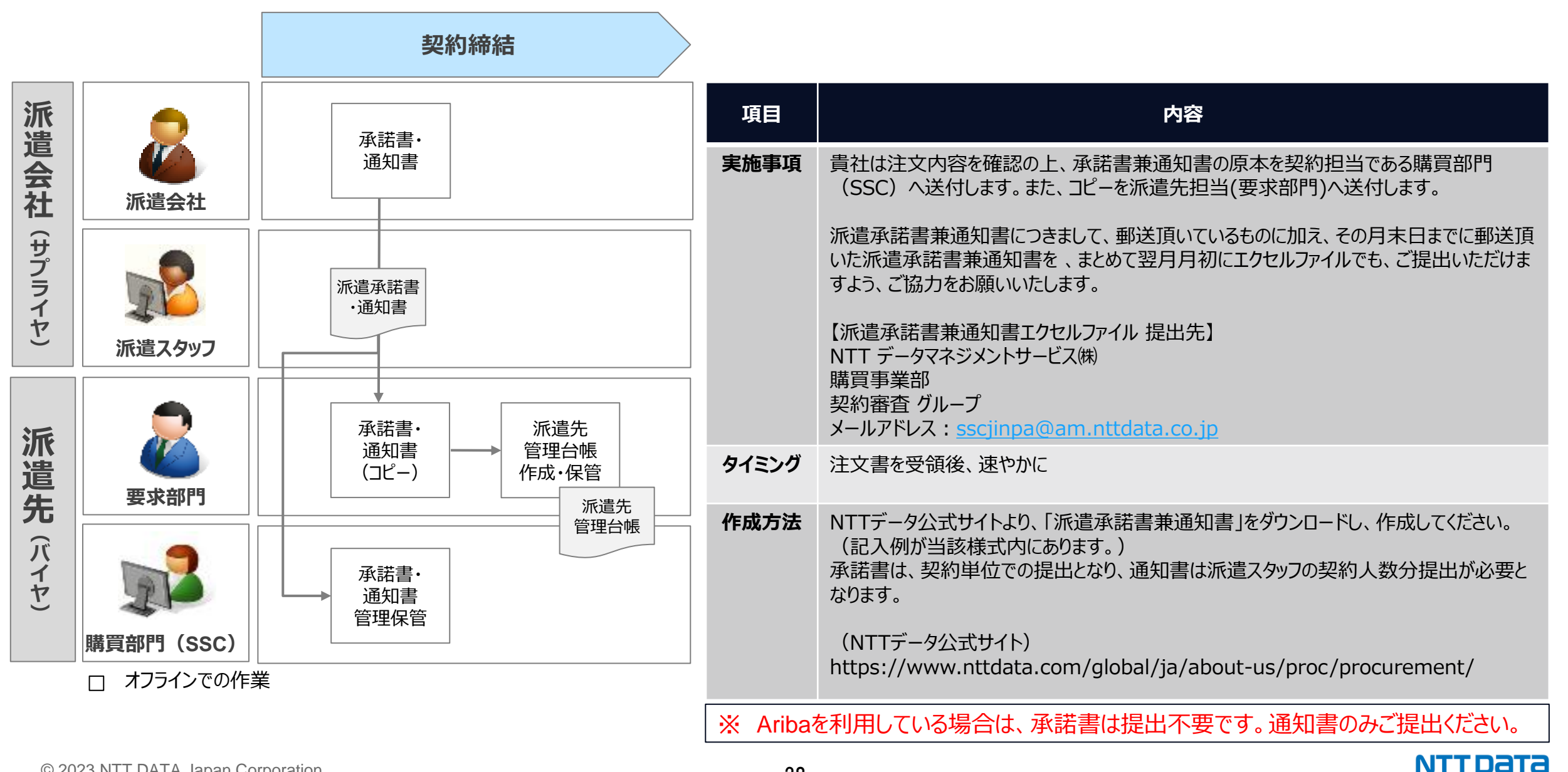

## **4-7 契約管理の処理パターン一覧**

7および8ページ目に記載している各パターンをe-staffing上の処理及びe-staffing非利用処理に着目して以下の通り整理してい ます。次ページ以降には、各契約管理の処理について説明しています。

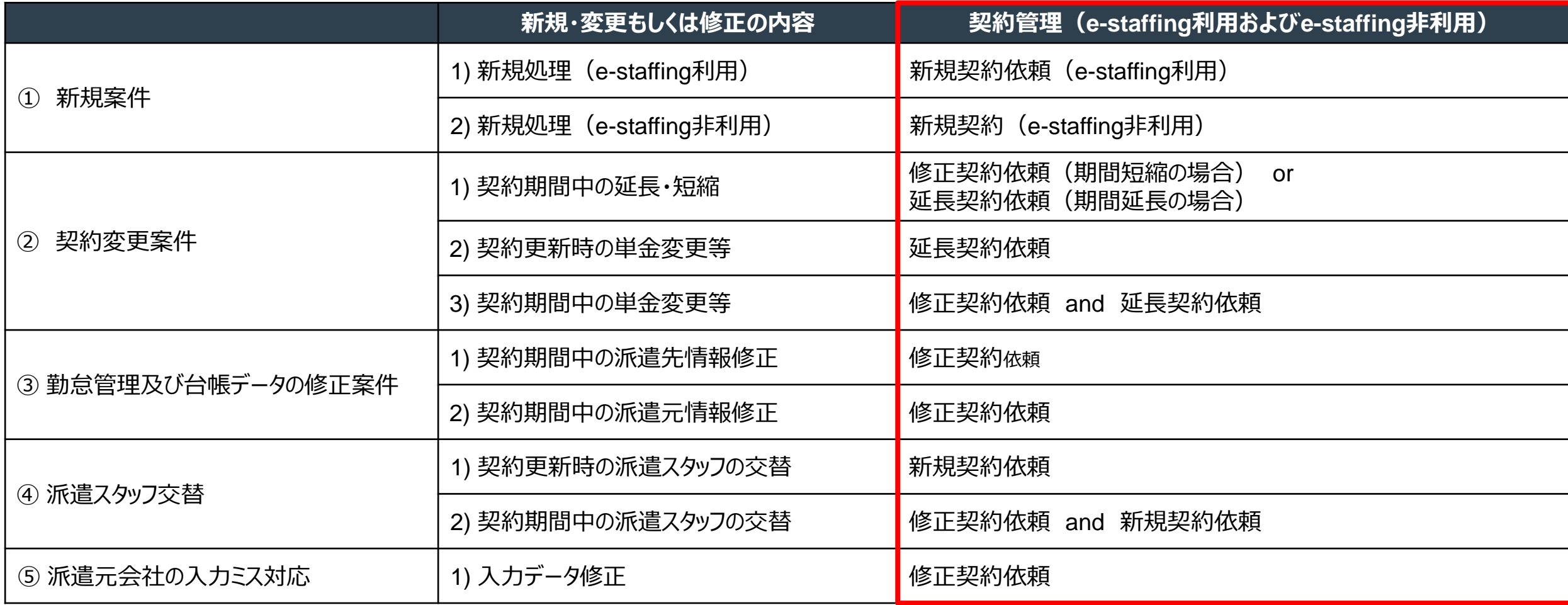

# <span id="page-39-0"></span>**4-8 契約管理 【新規処理(e-staffing利用)・フロー】 (1/2)**

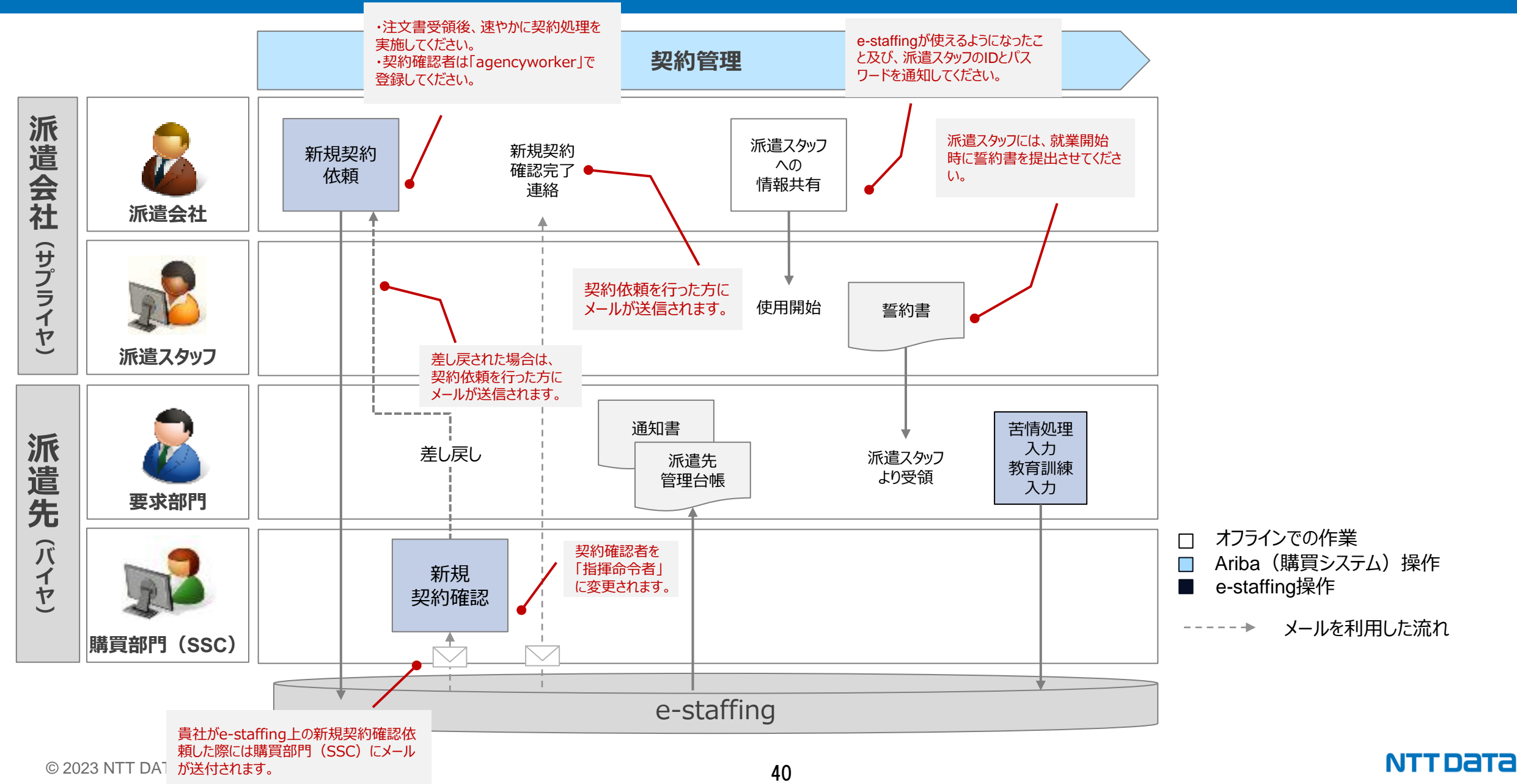

# **4-8 契約管理 【新規処理(e-staffing利用) ・概要説明】 (2/2)**

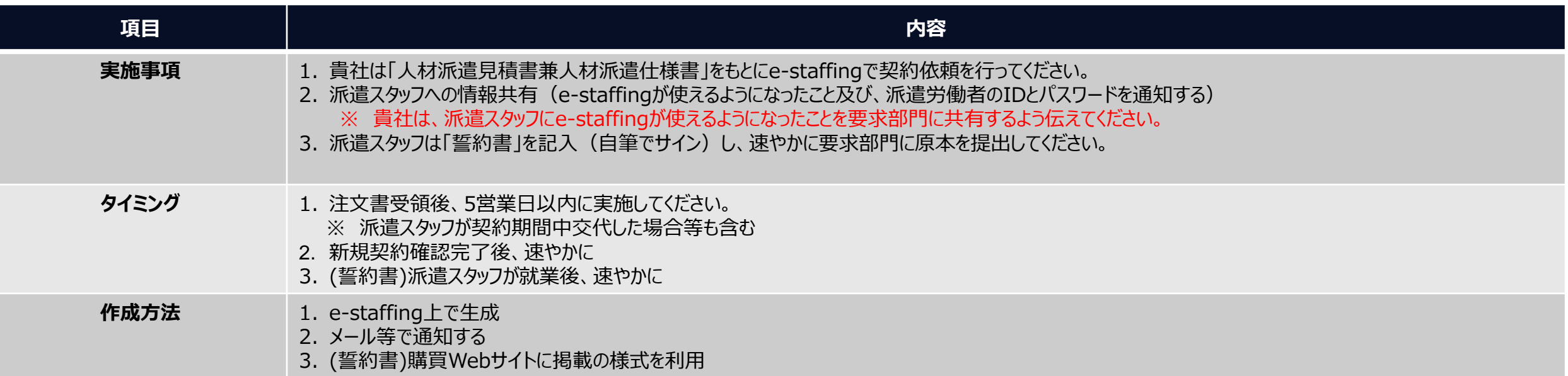

オーダー番号は「オーダー番号/ID」欄と「備考1 (自社共有用)」欄に記載 オーダー番号に続けてバージョンを3桁ゼロ埋めで入力してください。

(例①)オーダー番号:PO10154381 バージョン:2 の場合 (入力) PO10154381002

(例②)オーダー番号:PO10154381 バージョン:14 の場合 (入力) PO10154381014

【注意点】 【注文書イメージ】

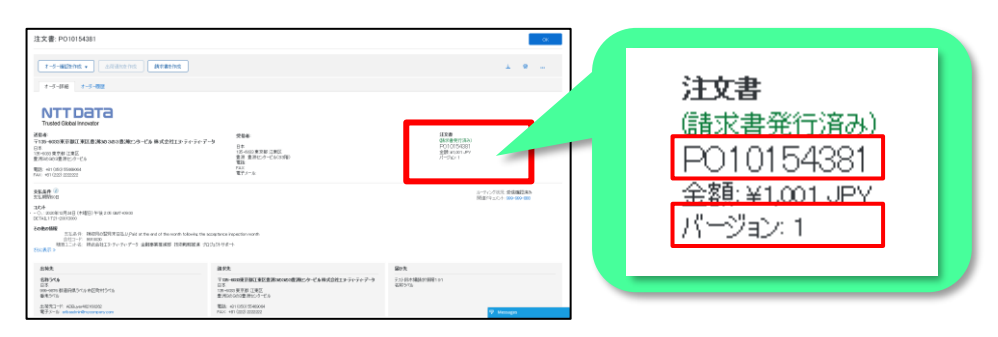

# <span id="page-41-0"></span>**4-9 契約管理 【修正処理/延長処理・フロー】 (1/2)**

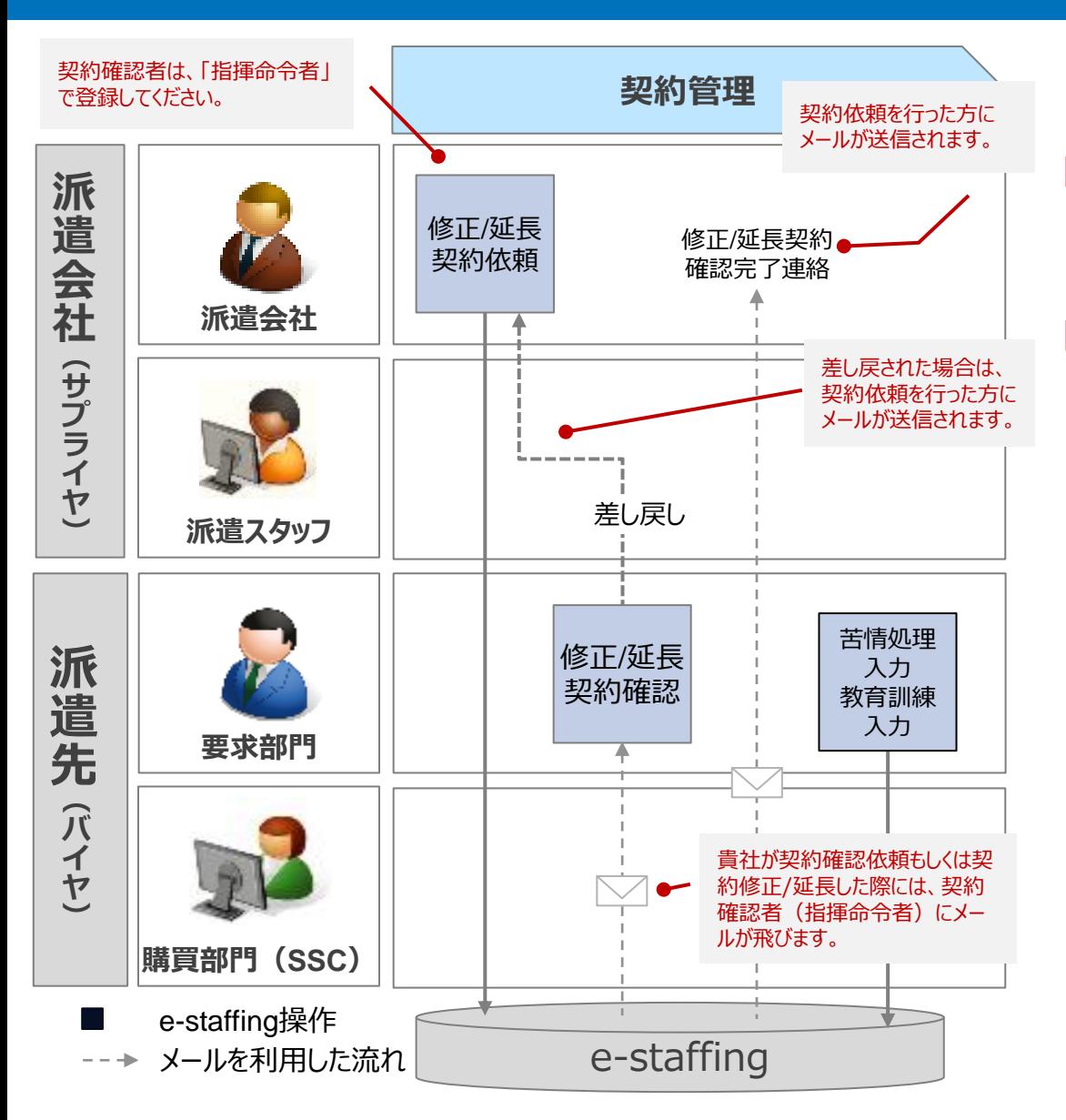

#### 【契約修正】

・契約期間中の契約条件を変更(契約期間短縮も含む)する際は、e-staffingの 「契約依頼」の「契約修正・契約取消」から対応してください。

【契約延長】

・契約更新を行う場合(派遣スタッフの交替を含む)、e-staffingの「契約依頼」の「契 約延長・契約終了」から対応してください。

# **4-9 契約管理 【修正処理/延長処理・概要説明】 (2/2)**

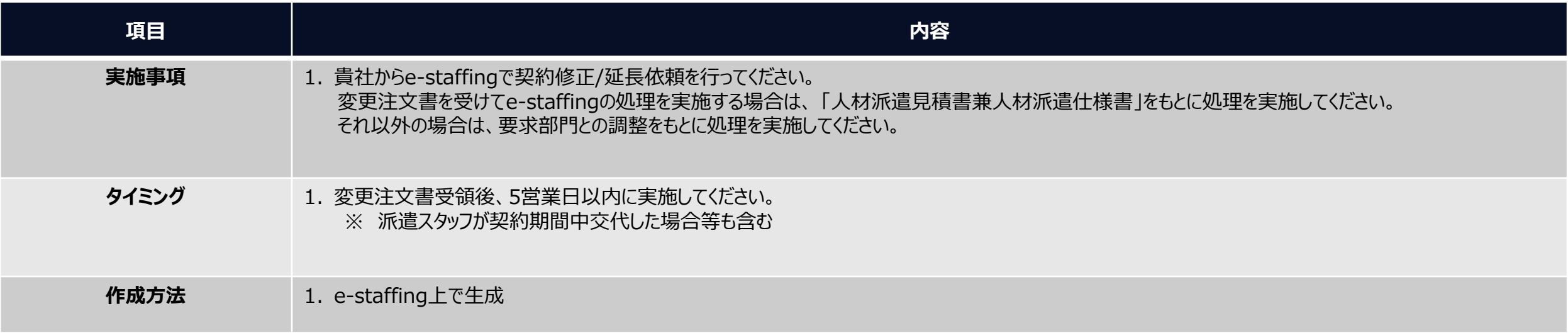

#### ・ Aribaで変更注文を受領した際は、e-staffingのオーダー番号の修正は必須です。 最新のオーダー番号(枝番含む)に必ず修正してください。

e-staffingに記載されている「オーダー番号/ID」に 注文書に記載されている「オーダー番号」、「バージョン」を半角で入力してください。

#### 【注意点】 【注文書イメージ】 オーダー番号は「オーダー番号/ID」欄と「備考1 (自社共有用)」欄に記載 オーダー番号に続けてバージョンを3桁ゼロ埋めで入力してください。

(例①)オーダー番号:PO10154381 バージョン:2 の場合 (入力) PO10154381002

(例②)オーダー番号:PO10154381 バージョン:14 の場合 (入力) PO10154381014

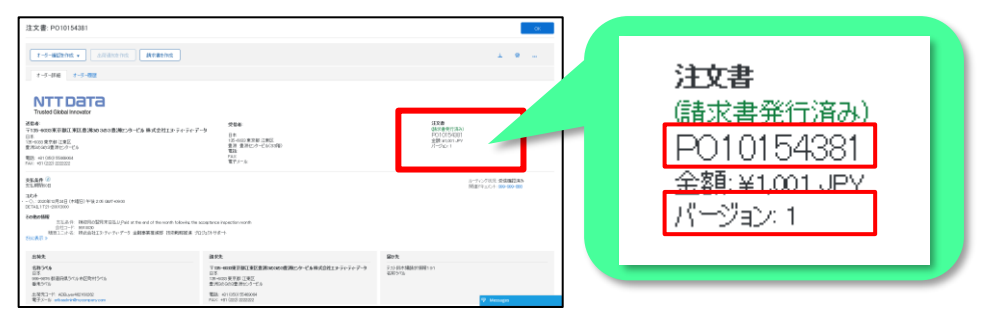

# <span id="page-43-0"></span>**4-10 契約管理 【修正処理(派遣先情報)・フロー】**

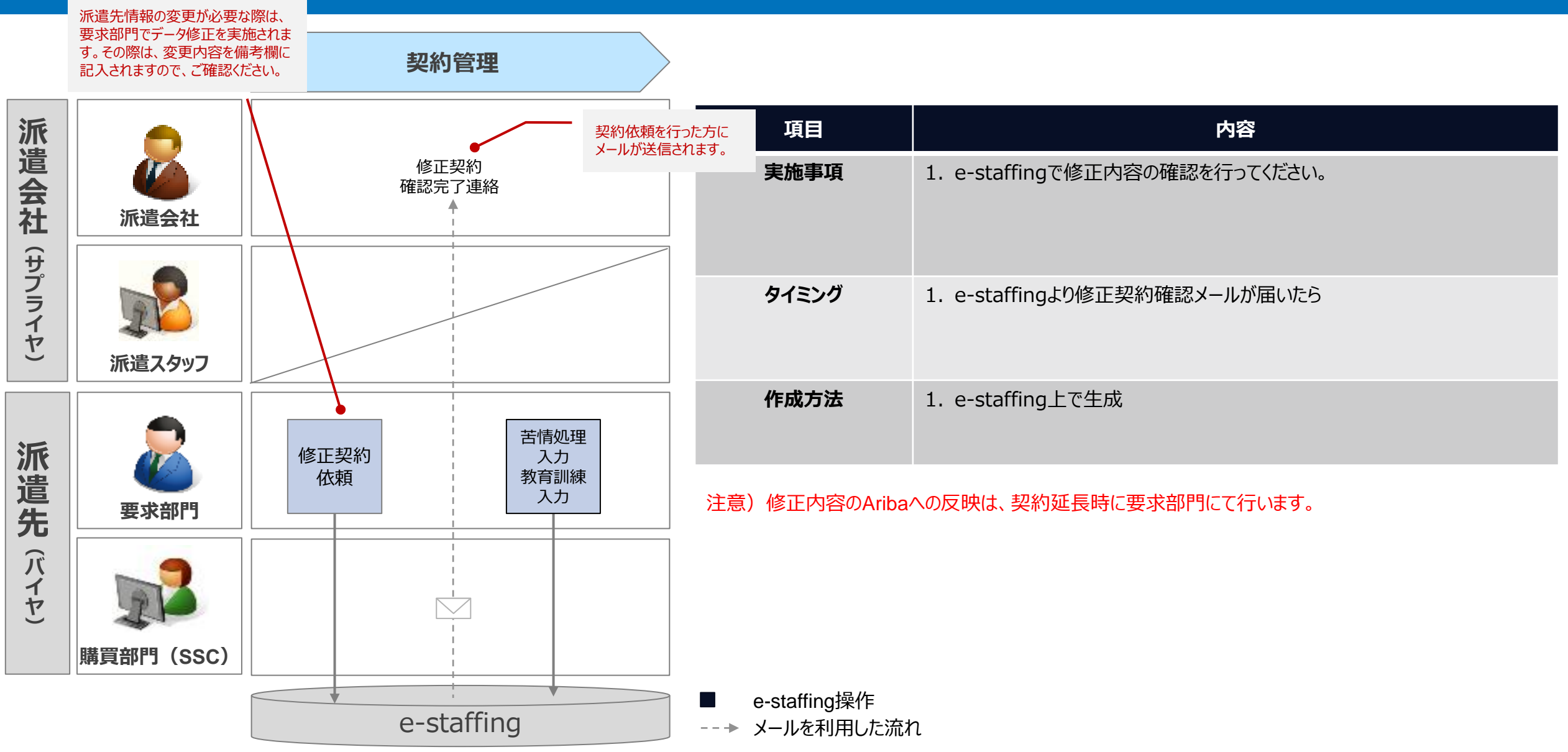

**NTT DATA** 

# **4-11 契約管理 【新規処理(e-staffing非利用) ・フロー】**

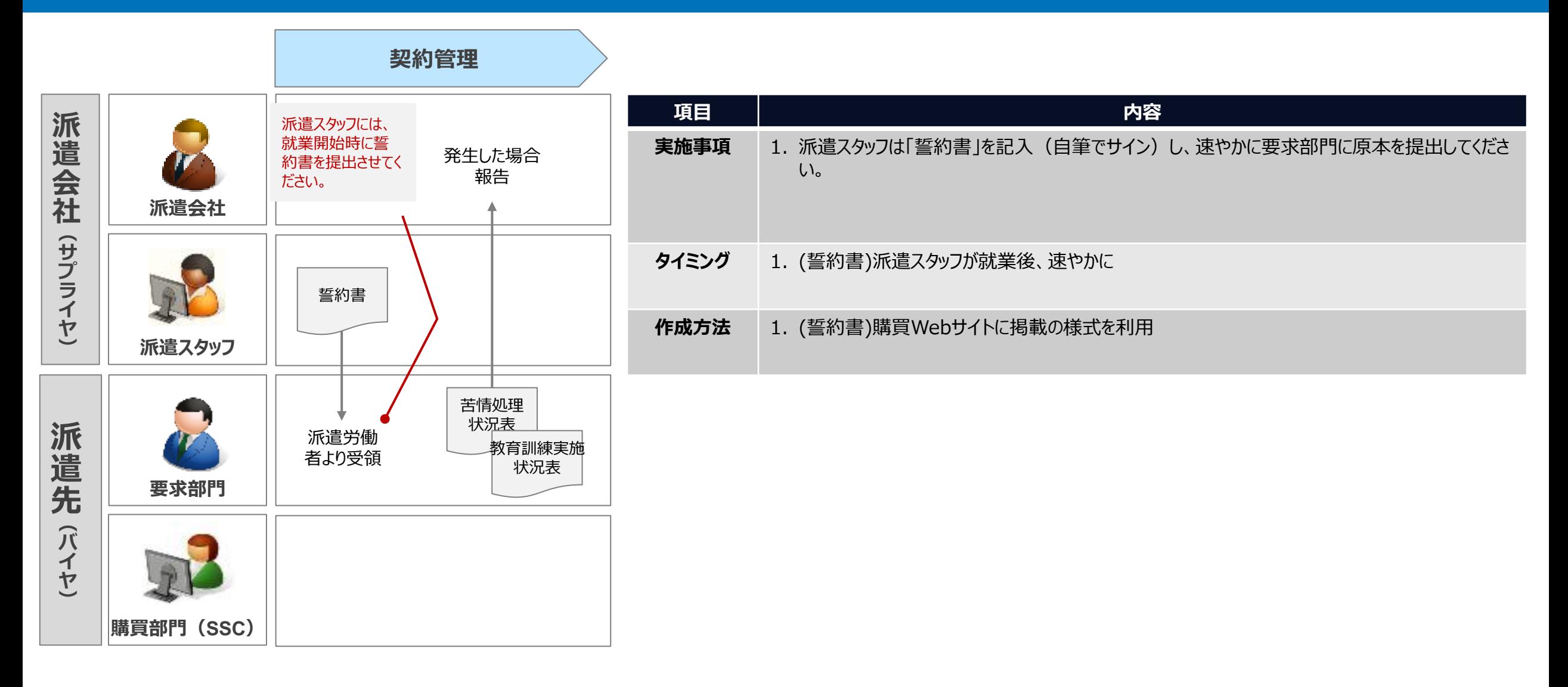

# **5.請求処理時に行う作業内容**

#### **【WebTimeCardについて】**

勤怠申請や代理申請など、勤怠管理を行うWeb Time Cardは、e-staffingとは別のシステムとなります。 下記URLにアクセスしていただき、企業ID / ユーザID / パスワードを入力のうえログインしてください。 ※企業ID / ユーザID / パスワードはe-staffingとWeb Time Card共通です。

#### <https://timecard2.e-staffing.ne.jp/> ※**操作方法については 「【総合版】操作マニュアル派遣元(5章)」をご参照ください。**

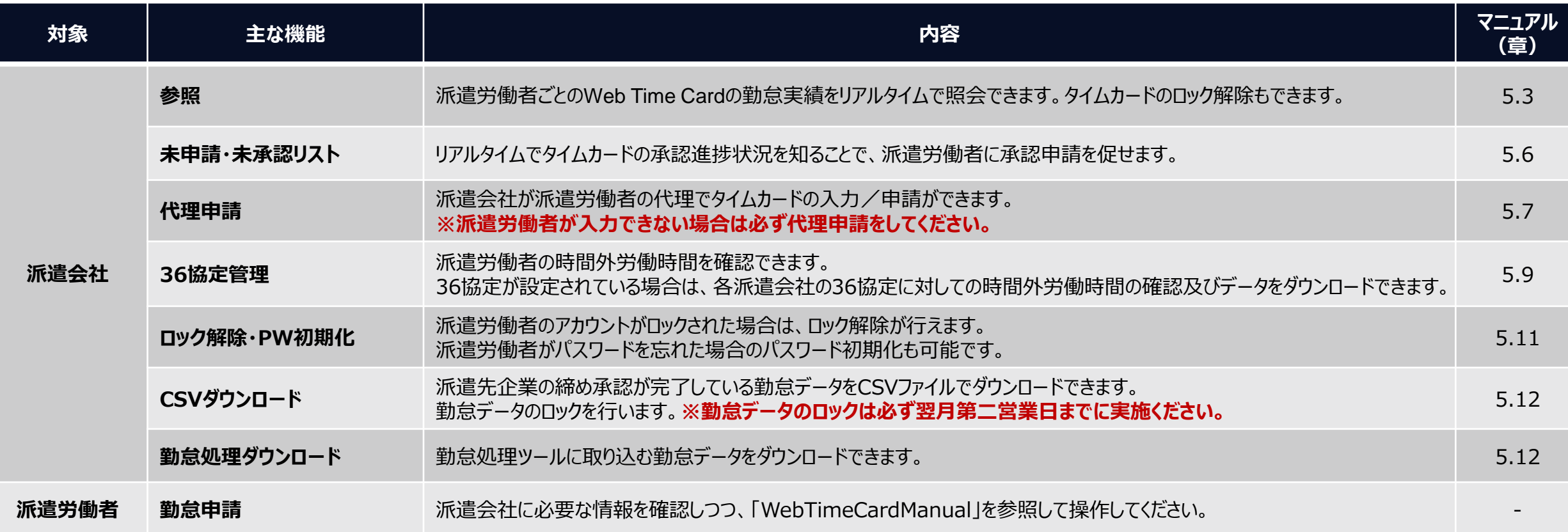

NTT DATA

### **5-1 給付確認詳細・フロー 【① WTC利用/WTC連携あり/Ariba請求なし・フロー】 (1/3)**

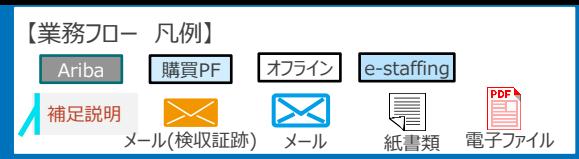

**NTTData** 

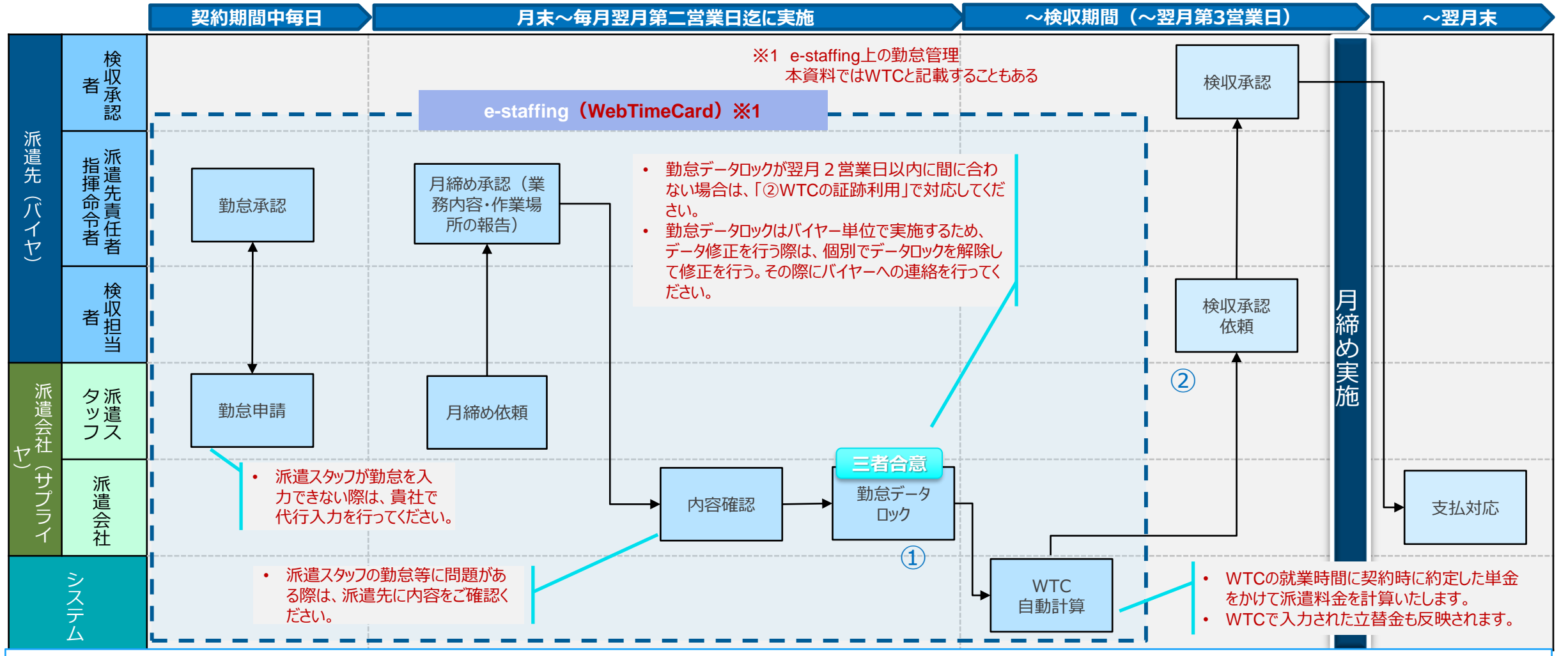

**勤怠データロックを解除する際には必ず貴社からオフラインで通知**を行ってください。

※ 勤怠データロック解除: 全ての勤怠データを対象にするのではなく個別の勤怠データを対象としています。ロック解除したデータについては速やかにロックしてください。

② 2023年10月以降はインボイス制度対応のため、「実費が発生」し、「派遣会社が実費を立替金として扱う」場合、追加の請求証跡提出が必要(アリバ請求、メール等で提出ください。)

(詳細は「1-6 インボイス制度対応により追加で必要となる請求証跡」を参照ください。)

### **5-1 給付確認詳細・概要説明 【① WTC利用/WTC連携あり/Ariba請求なし・概要説明】 (2/3)**

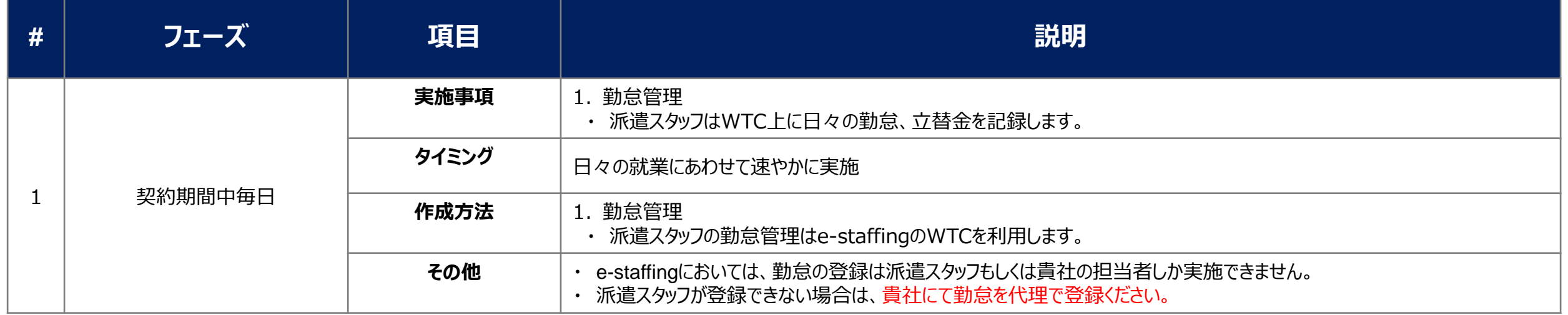

### **5-1 給付確認詳細・概要説明 【① WTC利用/WTC連携あり/Ariba請求なし・概要説明】 (3/3)**

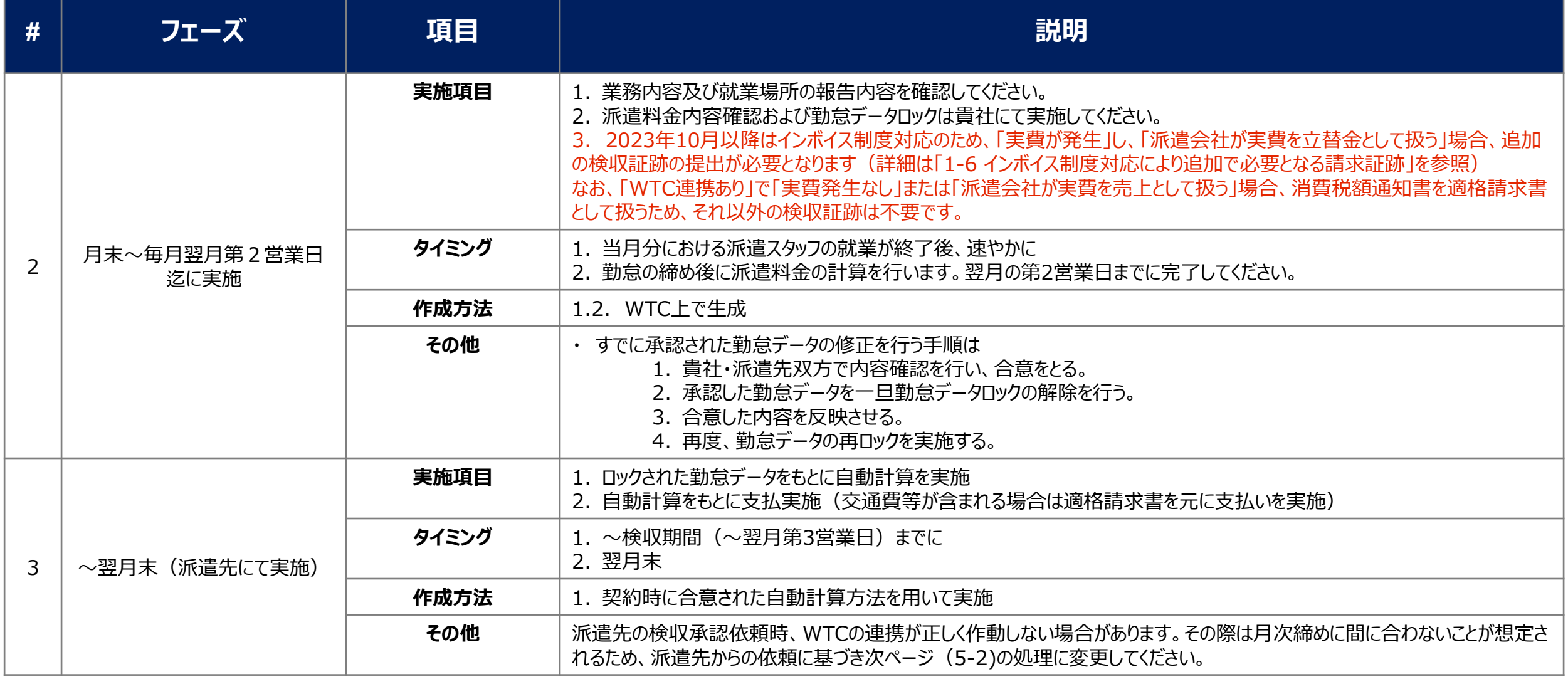

### **5-2 給付確認詳細・フロー 【② WTC利用/WTC連携なし/Ariba請求あり・フロー】 (1/3) 契約期間中~検収期間(~翌月第3営業日)**

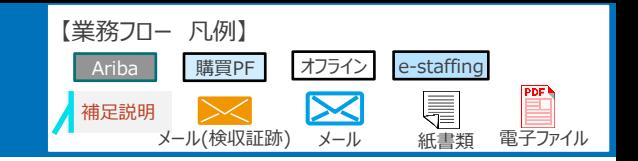

NTT DATA

**契約期間中毎日**

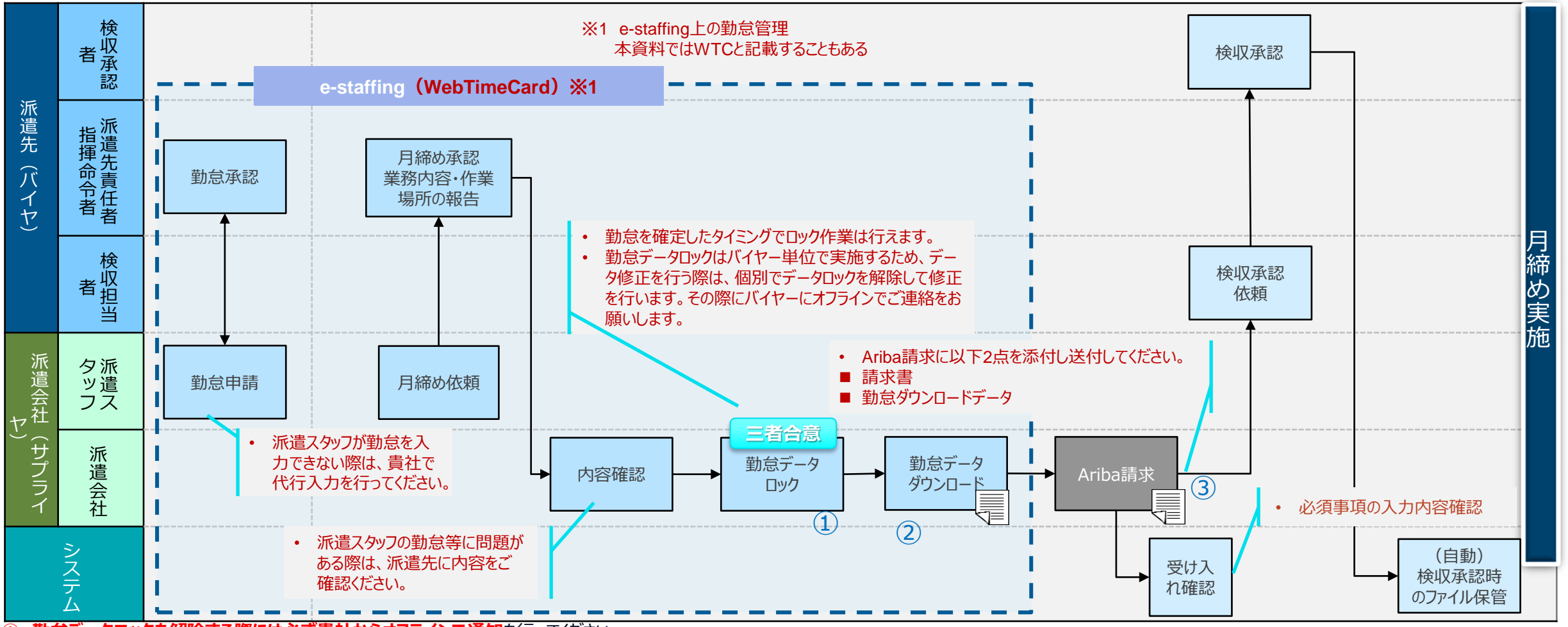

**① 勤怠データロックを解除する際には必ず貴社からオフラインで通知**を行ってください。

- ※ 勤怠データロック解除:全ての勤怠データを対象にするのではなく個別の勤怠データを対象としています。ロック解除したデータについては速やかにロックしてください。
- ② 勤怠データのダウンロードは、スタッフ別勤怠リストから一月分の勤怠データをPDFで印刷して、添付ください。
- ③ やむをえない事情によりAriba請求を実施できなかった場合は、メールでの提出も可能です。2023年10月以降はインボイス制度対応のため、「実費が発生」し、「派遣会社が実費を立替金として扱う」場合、追加の請 求証跡提出が必要 (詳細は「1-6 インボイス制度対応により追加で必要となる請求証跡」を参照ください。

### **5-2 給付確認詳細・概要説明 【② WTC利用/WTC連携なし/Ariba請求あり・概要説明】 (2/3)**

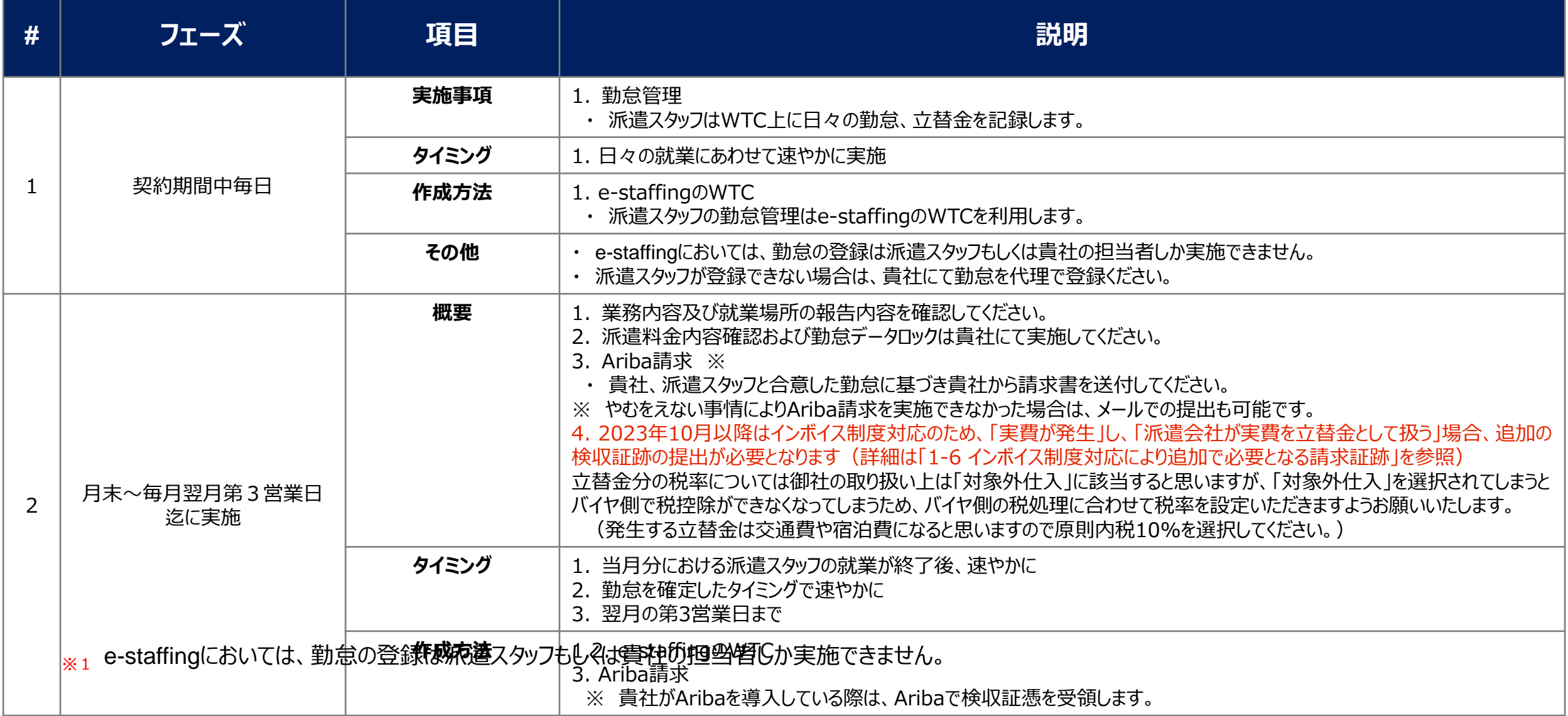

### **5-3 給付確認詳細・フロー 【③ WTC未使用/WTC連携なし/Ariba請求あり・フロー】 (1/2)**

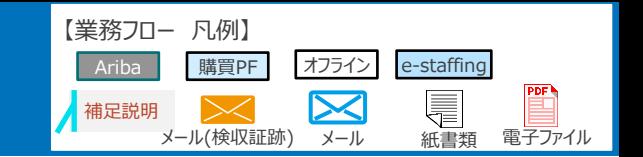

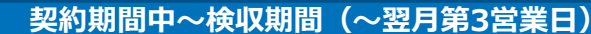

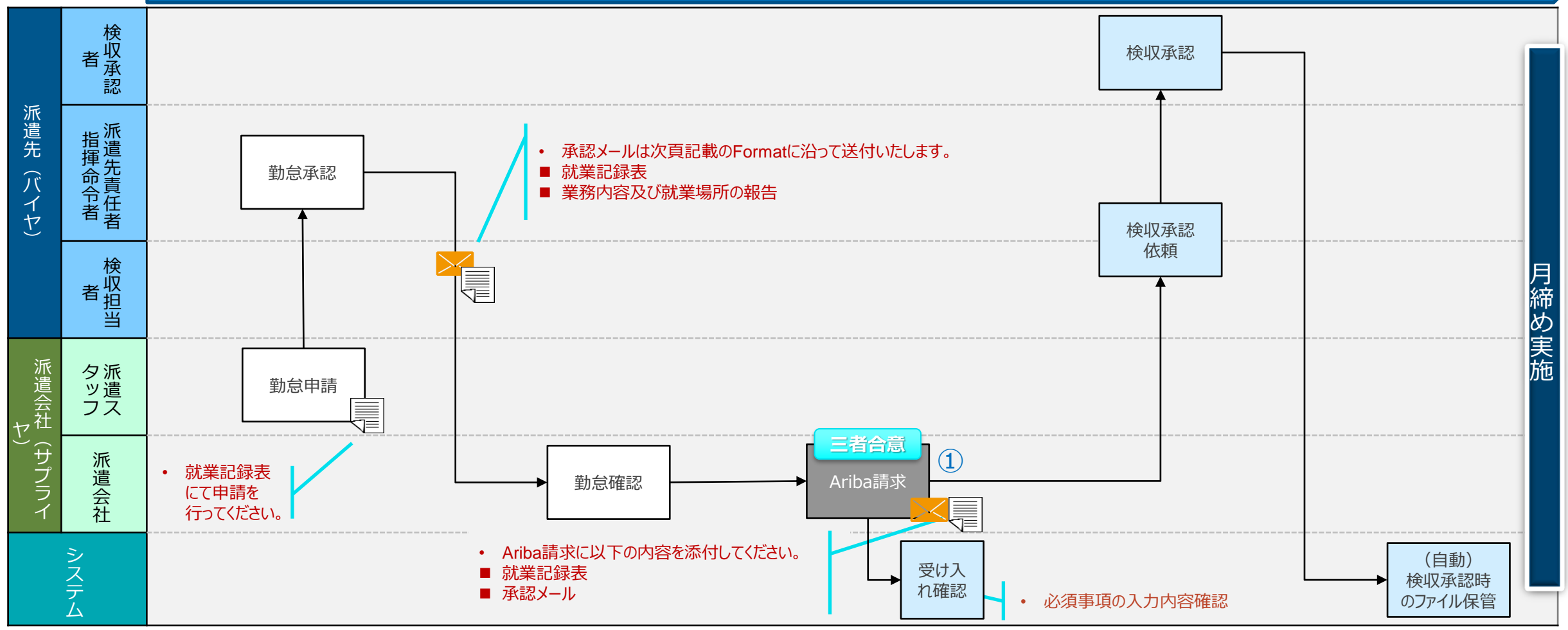

① 2023年10月以降はインボイス制度対応のため、「実費が発生」し、「派遣会社が実費を立替金として扱う」場合、追加の請求証跡提出が必要(詳細は「1-6 インボイス制度対応により追加で必要となる請求証跡」 を参照ください。)

### **5-3 給付確認詳細・概要説明 【③ WTC未使用/WTC連携なし/Ariba請求あり・概要説明】 (2/2)**

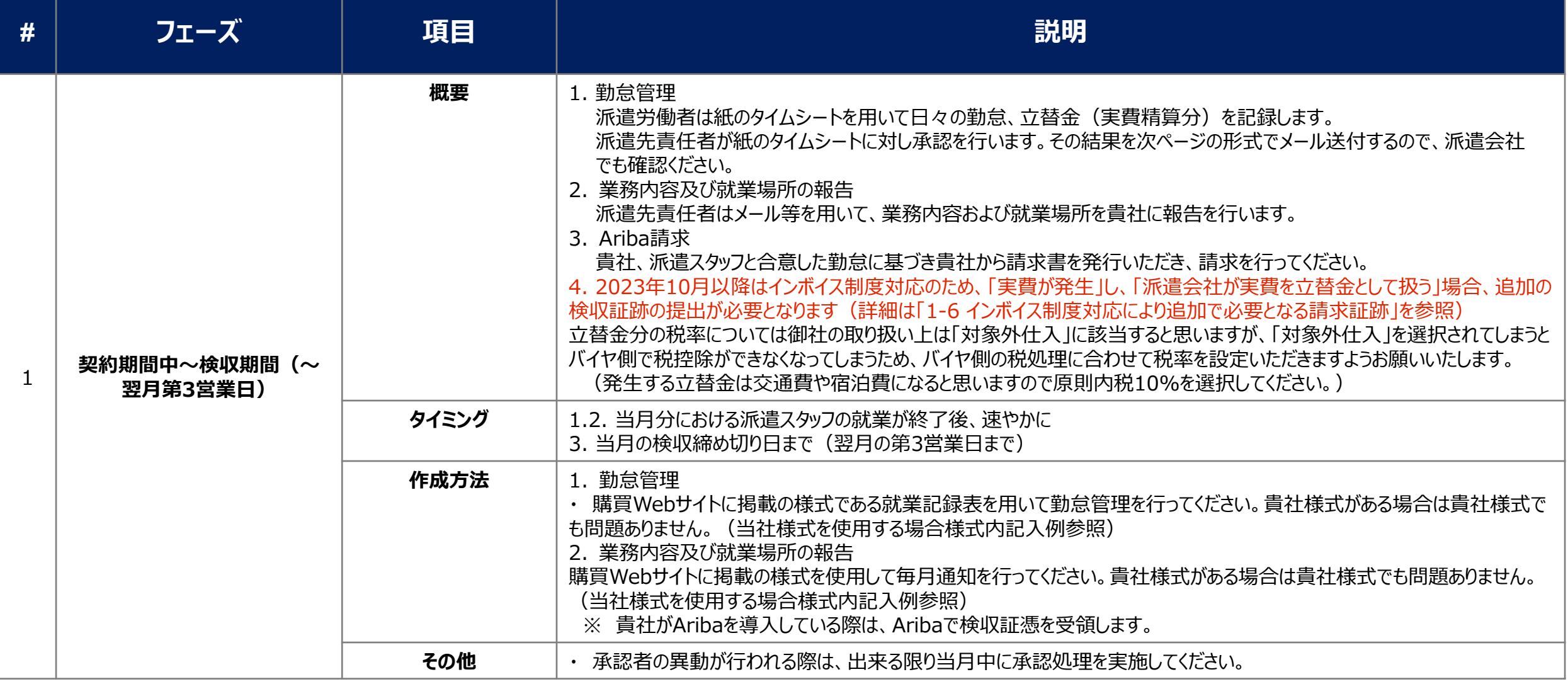

# **5-3 勤怠承認メールのテンプレート (1/2)**

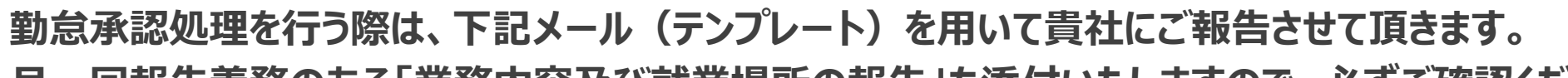

**月一回報告義務のある「業務内容及び就業場所の報告」も添付いたしますので、必ずご確認ください。**

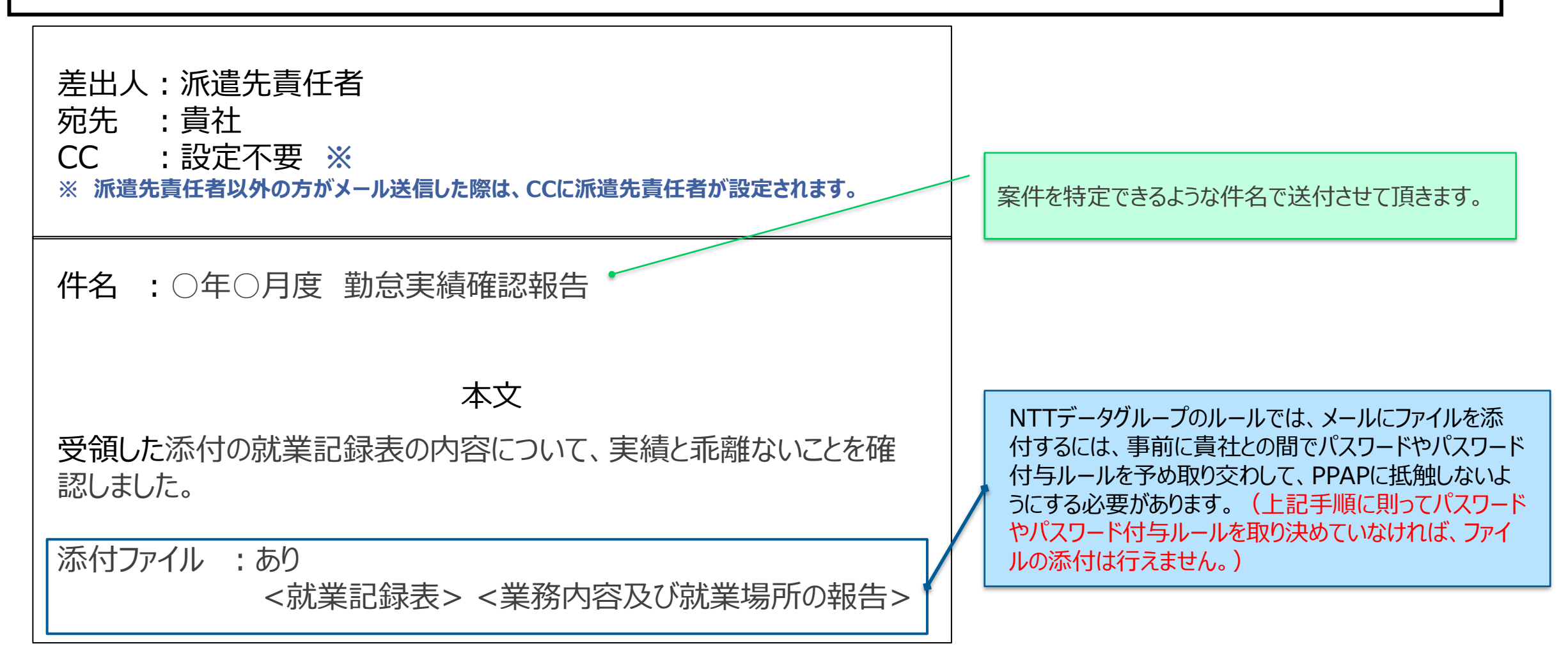

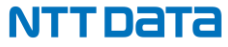

## **5-3 勤怠承認メールのテンプレート (2/2)**

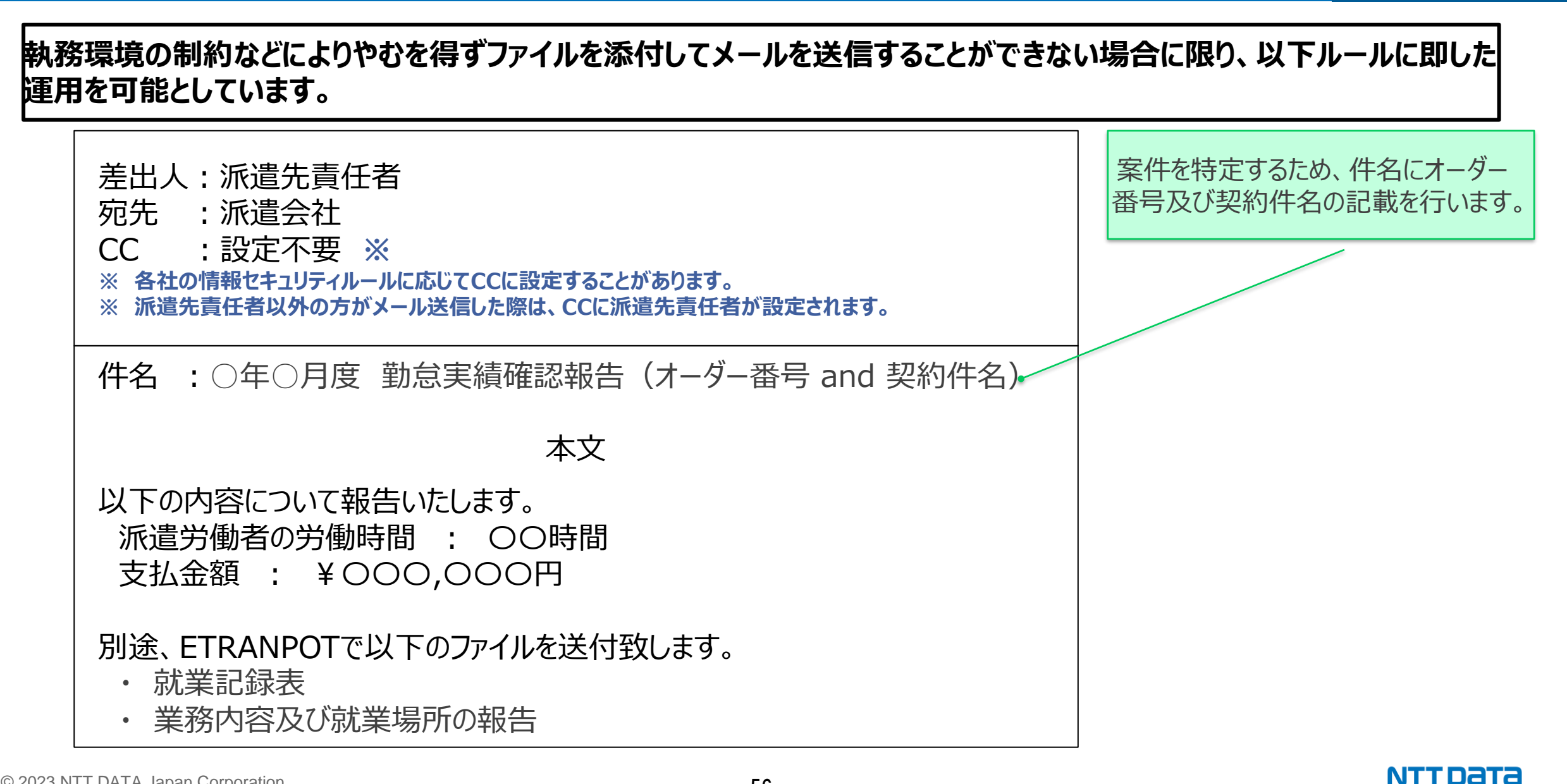

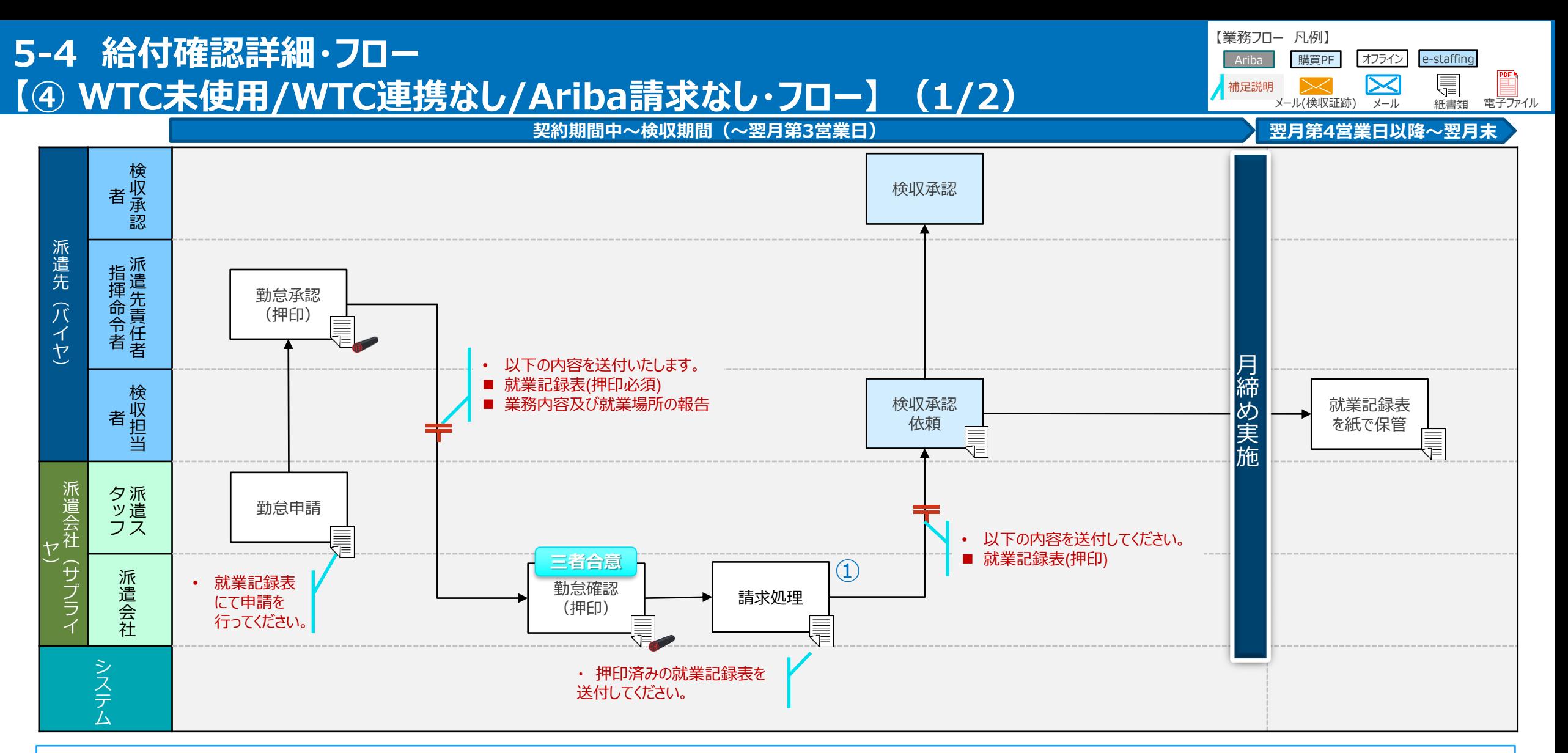

① 2023年10月以降はインボイス制度対応のため、「実費が発生」し、「派遣会社が実費を立替金として扱う」場合、追加の請求証跡提出が必要(詳細は「1-6 インボイス制度対応により追加で必要となる請求証跡」 を参照ください。)

### **5-4 給付確認詳細・概要説明 【④ WTC未使用/WTC連携なし/Ariba請求なし・概要説明】 (2/2)**

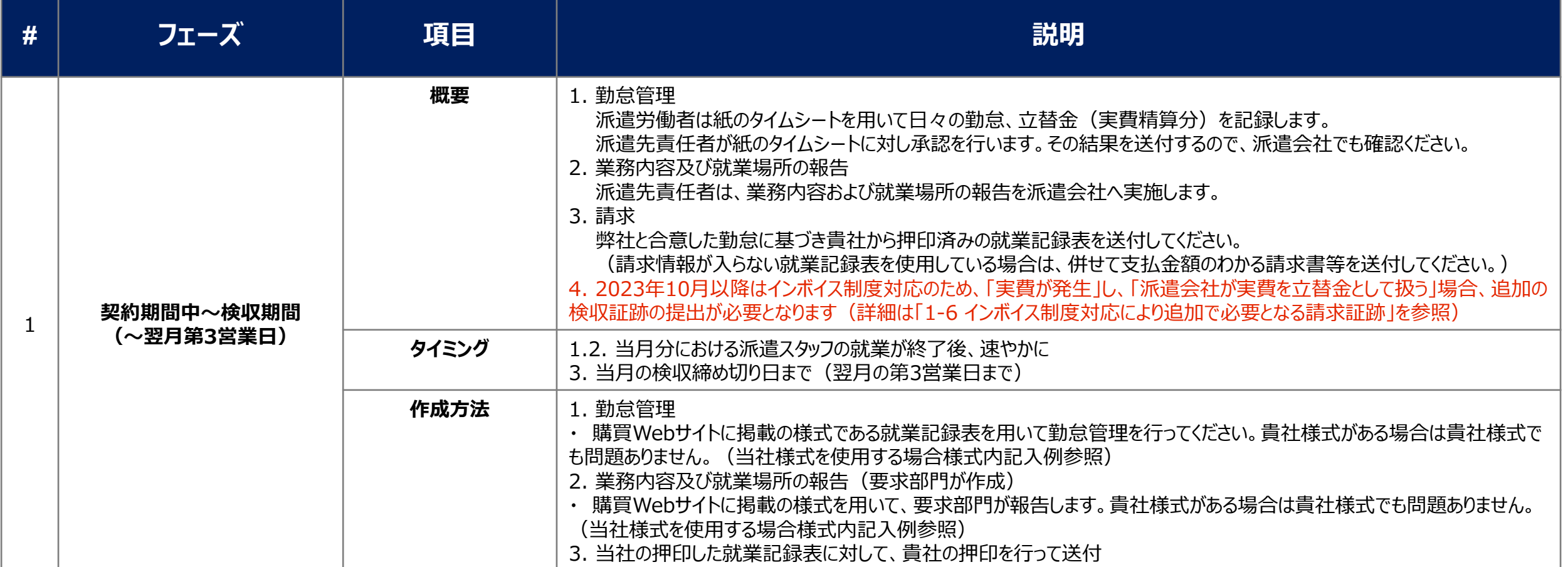

## **参考1. 「消費税額通知書」 (インボイス制度対応により追加で必要となる請求証跡 )**

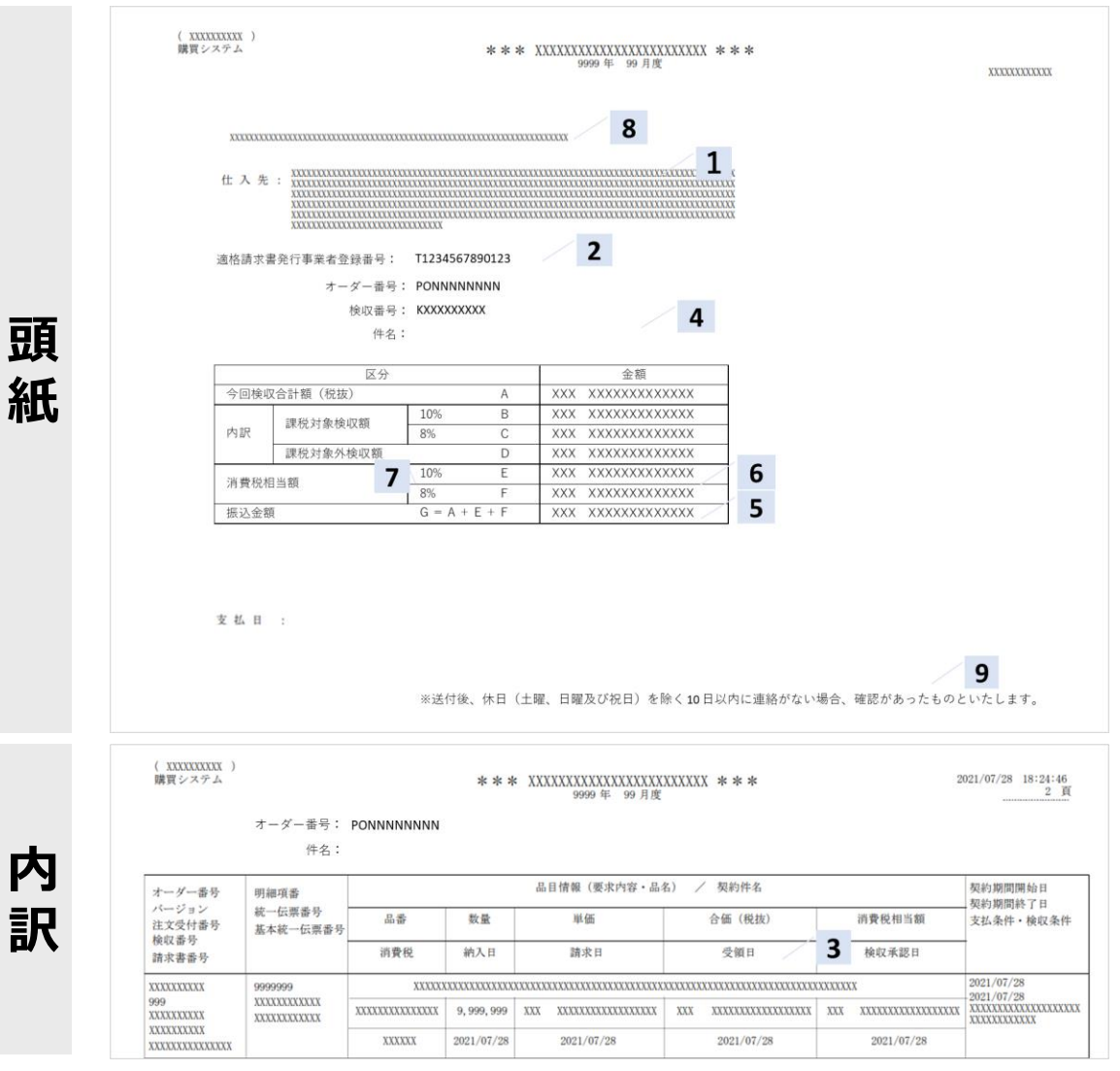

1 2 3 4 5 6 7 8 9 サプライヤ名称 サプライヤ適格請求書発行事業者登録番号 **各項目の内容** 取引年月日 取引内容 税込価格 税率毎に区分された消費税額 適用税率 バイヤ名称 通知要件

様式: 消費税額通知書 ろんちゃん マンチ マンチ マンチ マンチ ※消費税額通知書は、SSC加入会社から派遣会社へ提出する様式

**NTT DATA** 

© 2023 NTT DATA Japan Corporation 59

### **参考2. 就業記録表(インボイス制度対応により追加で必要となる請求証跡 )**

### ■就業記録表と付属証跡が必要となるパターン

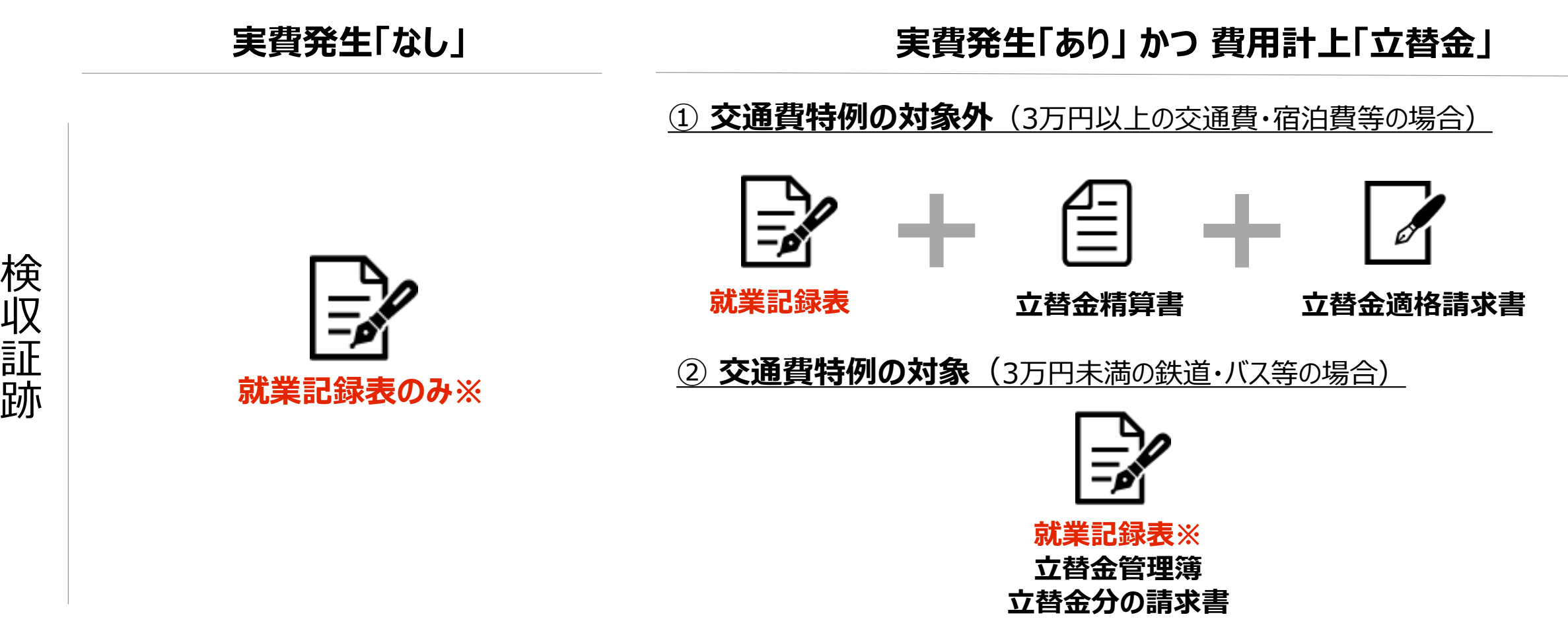

※ 「就業記録表」の代替として「派遣料金適格請求書」を提出した場合、独立した「立替金管理簿」、派遣会社様式の「立替金分の請求書」を提出(「就業記録表」 には「立替金管理簿」シートが附属、立替金の請求金額がわかる様式としている)

収

証

跡

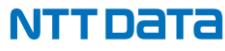

### **参考2. 就業記録表(インボイス制度対応により追加で必要となる請求証跡 )**

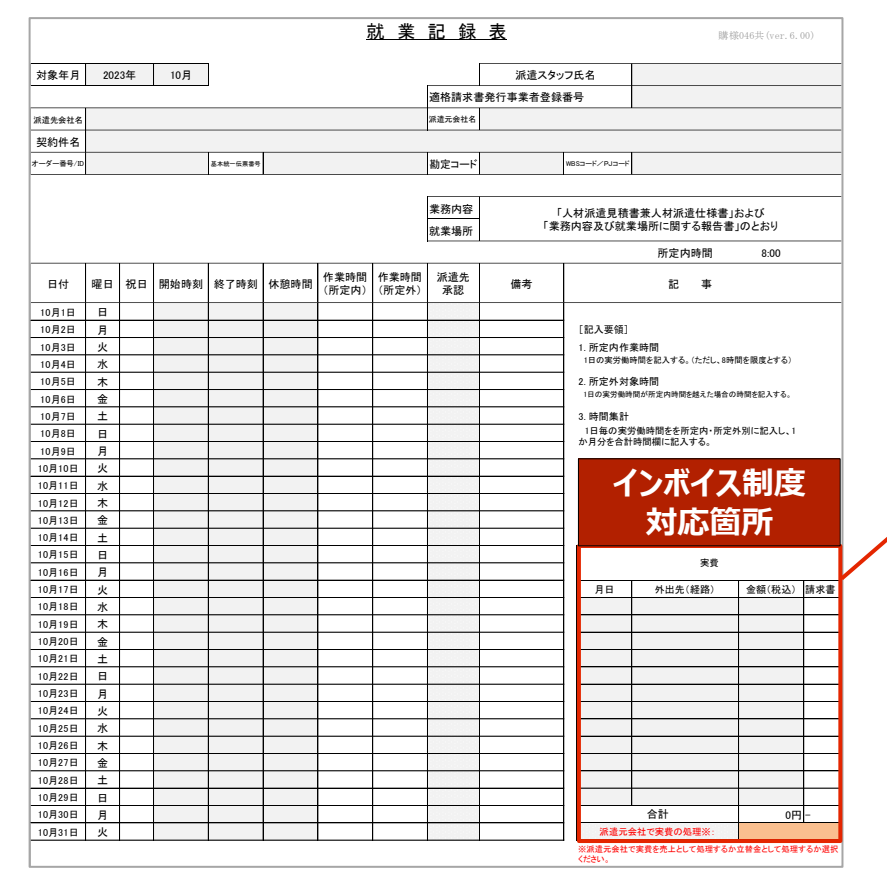

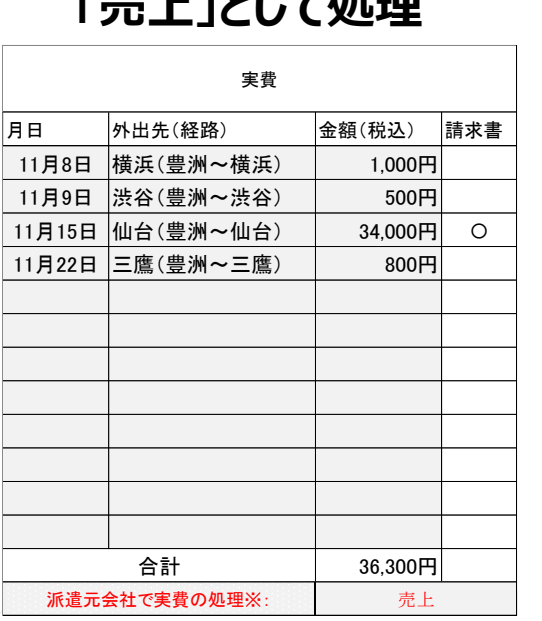

### 貴社で交通費等の実費を

### **「売上」として処理 「立替金」として処理**

実費が発生していて派遣元会社で立替金扱いしている場合、本欄 は使用しないでシート「立替金管理簿」に記入ください。

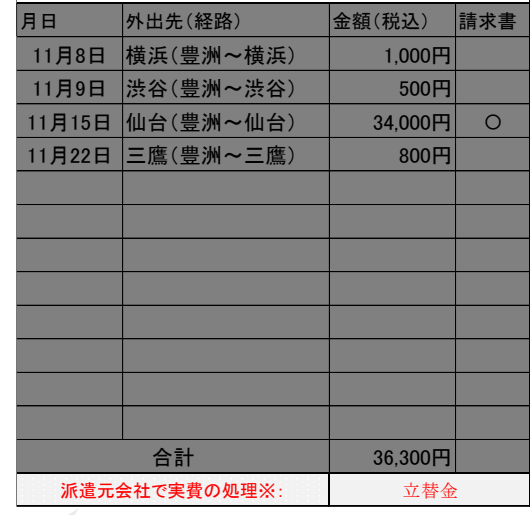

様式:就業記録表

- 実費を**「売上」**として扱っている場合、「立替 金」を就業記録表の右下欄に記載。
- 別途請求書がある案件については「請求書」 に「〇」を入力の上、証跡を提出。
- 実費を**「立替金」**として扱っている場合、就業 記録表の右下欄がグレーアウト。 • 「立替金」は「就業管理表」の「立替金管理
	- 簿」シートに別途記入。

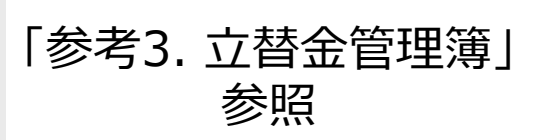

### **参考3. 立替金管理簿(インボイス制度対応により追加で必要となる請求証跡 )**

### 実費が発生し、派遣会社での実費の取扱いが「立替金」かつ交通費特例の「対象外」の場合、就業記録表もしくは派遣料金適格請 求書に加え、立<u>替金請求書および立替金適格請求書が必要</u>

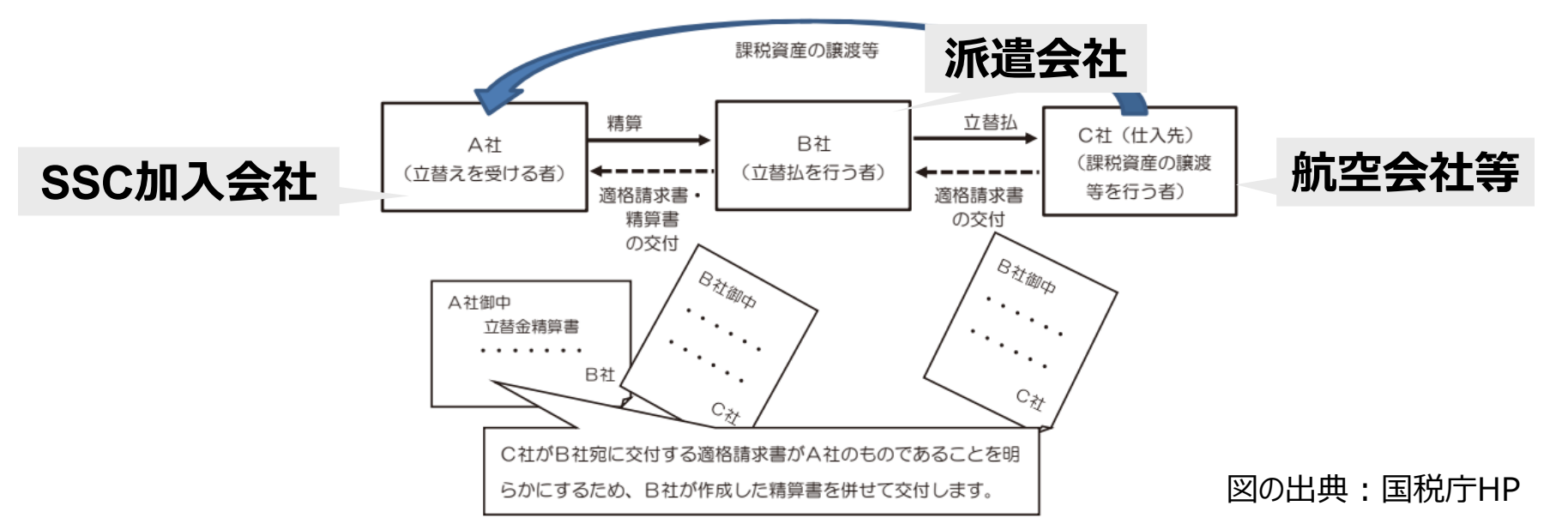

《立替払のイメージ図》

上図の場合、立替払を行う者(B社=貴社)が、立替を受ける者(A社=SSC加入会社)に代わって立替払する場合、B社は課税資産の譲 渡を行う者(C社=航空会社等)が発行する立替金適格請求書に加え、立替金精算書の両方をA社に提出する必要があります。

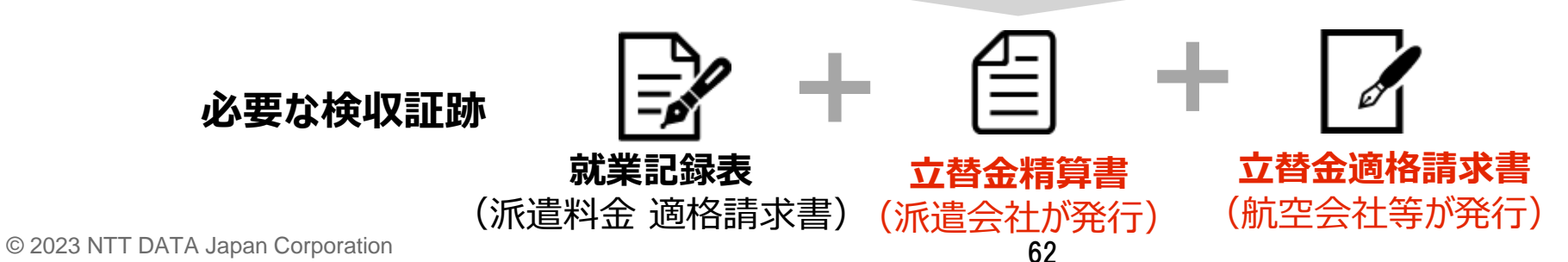

NTT DATA

### **参考3. 立替金管理簿(インボイス制度対応により追加で必要となる請求証跡 )**

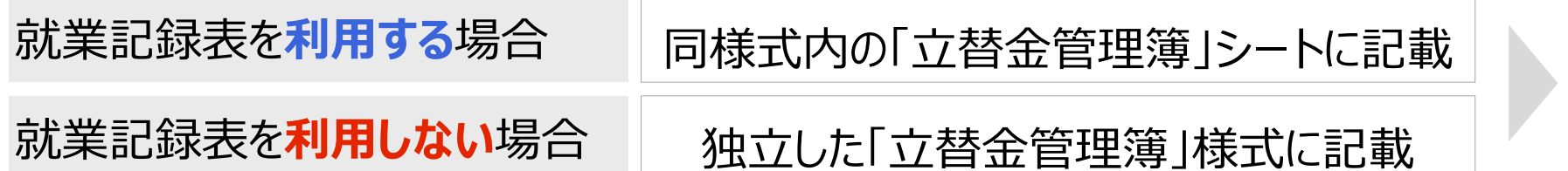

いずれの様式も内容は同じ

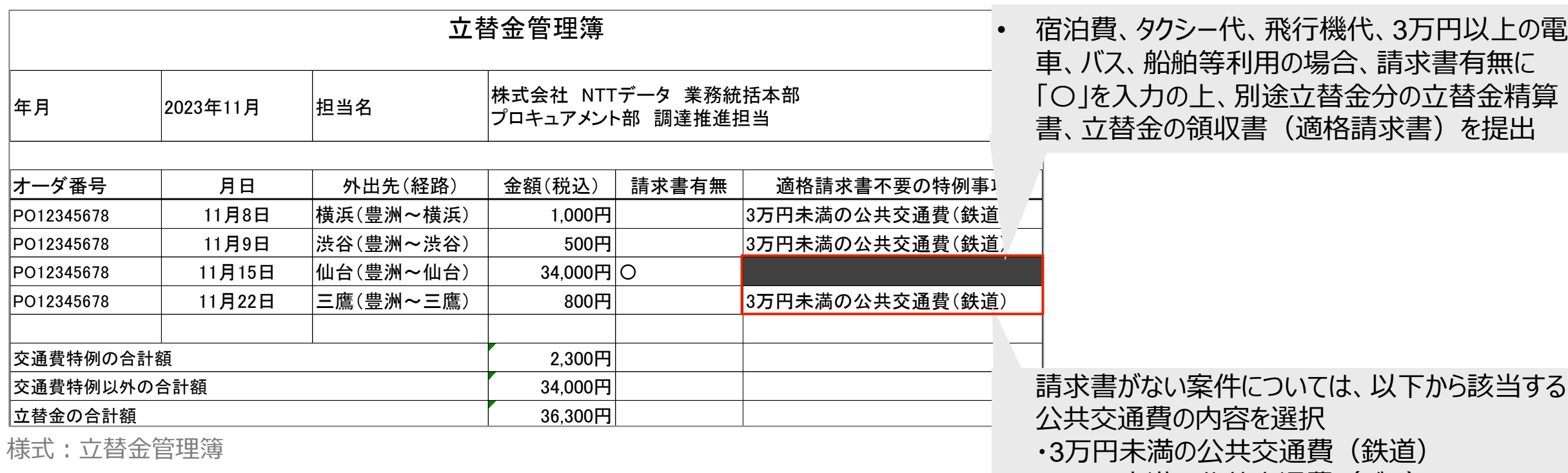

- ・3万円未満の公共交通費(バス)
- ・3万円未満の公共交通費(船舶)

#### NTT DATA

## **6. 操作マニュアル**

**NTTDATA** 

### **6 操作マニュアル**

### **【掲載場所】**

e-staffing公式サイト <https://www2.e-staffing.ne.jp/>

#### 上記サイトへログイン後、「マニュアル」メニューからダウンロードをしてください。

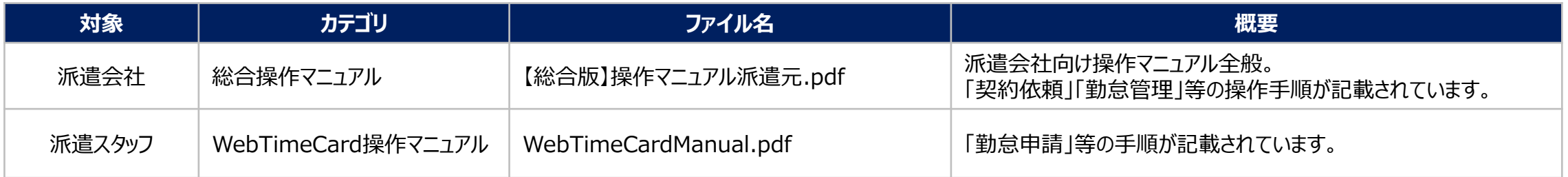

※ 本書に記載されていない事項については、上記のe-staffing提供マニュアルをご確認ください。

# **7.Q&A**

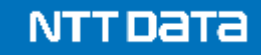

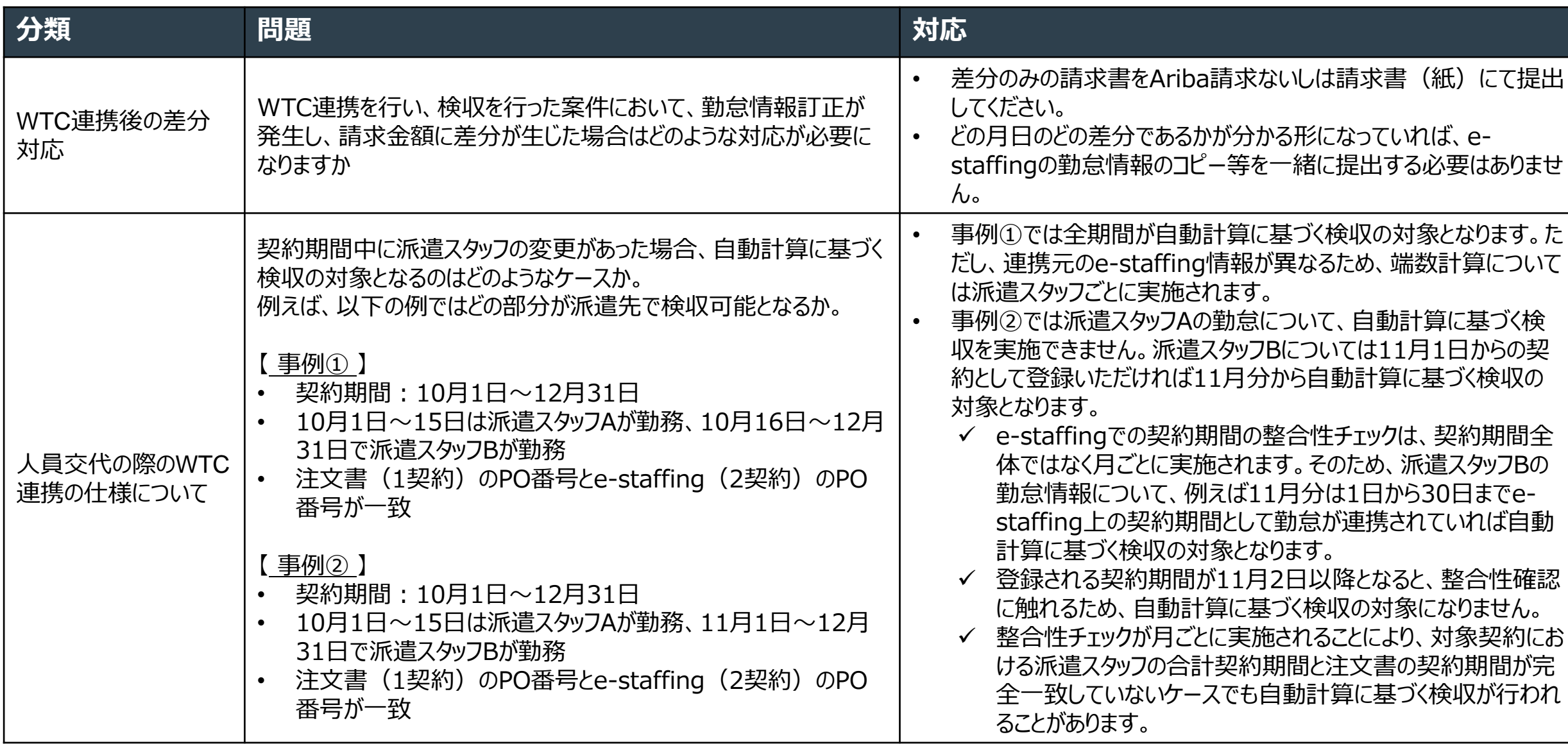

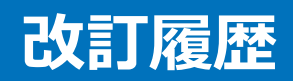

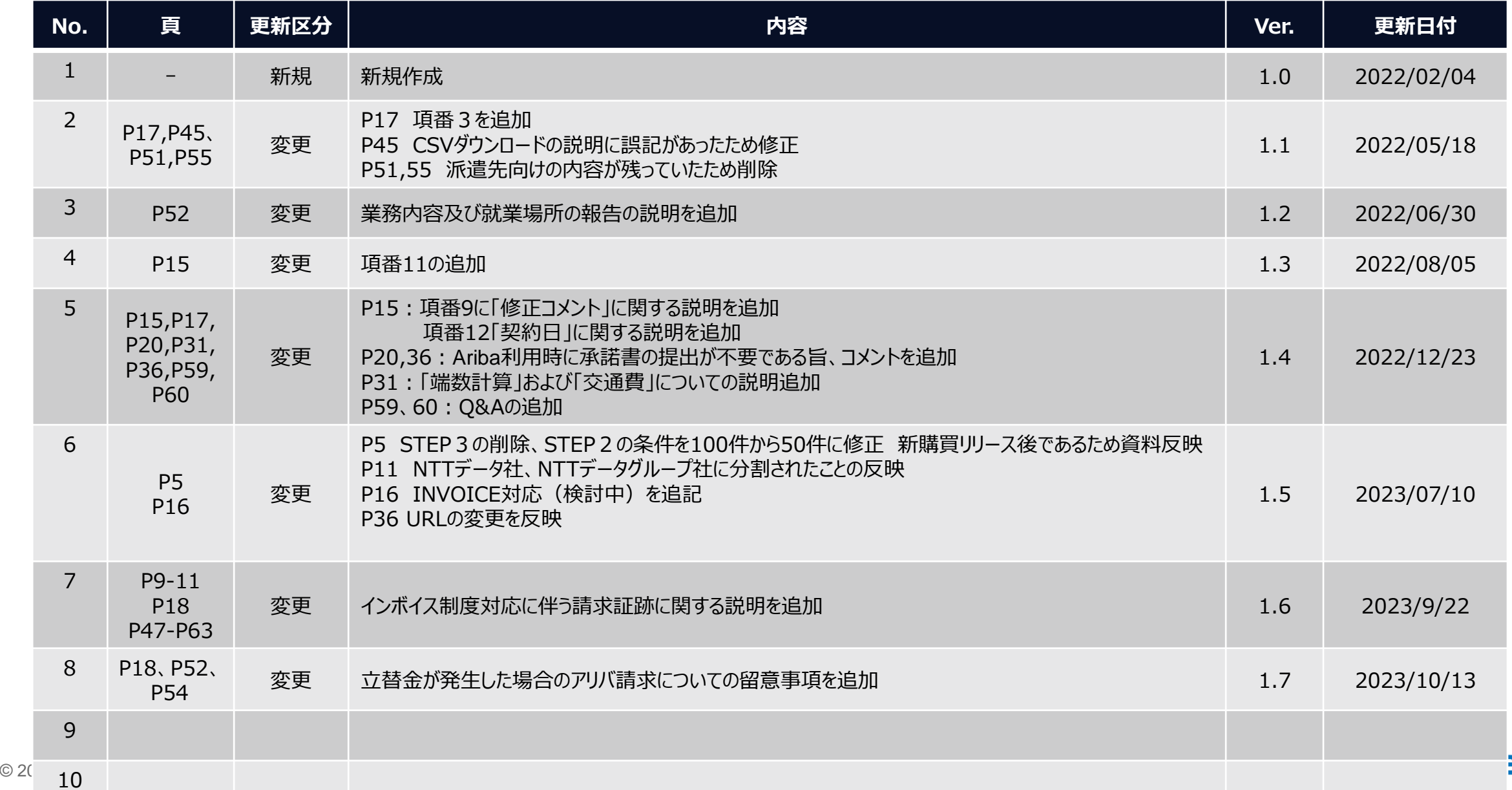

# NTT DaTa